# FANUC Robot CRX Plugin Quick Start Manual

Model Name: ARH305A, ARH305B Package File: ASPINA\_ARH305

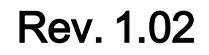

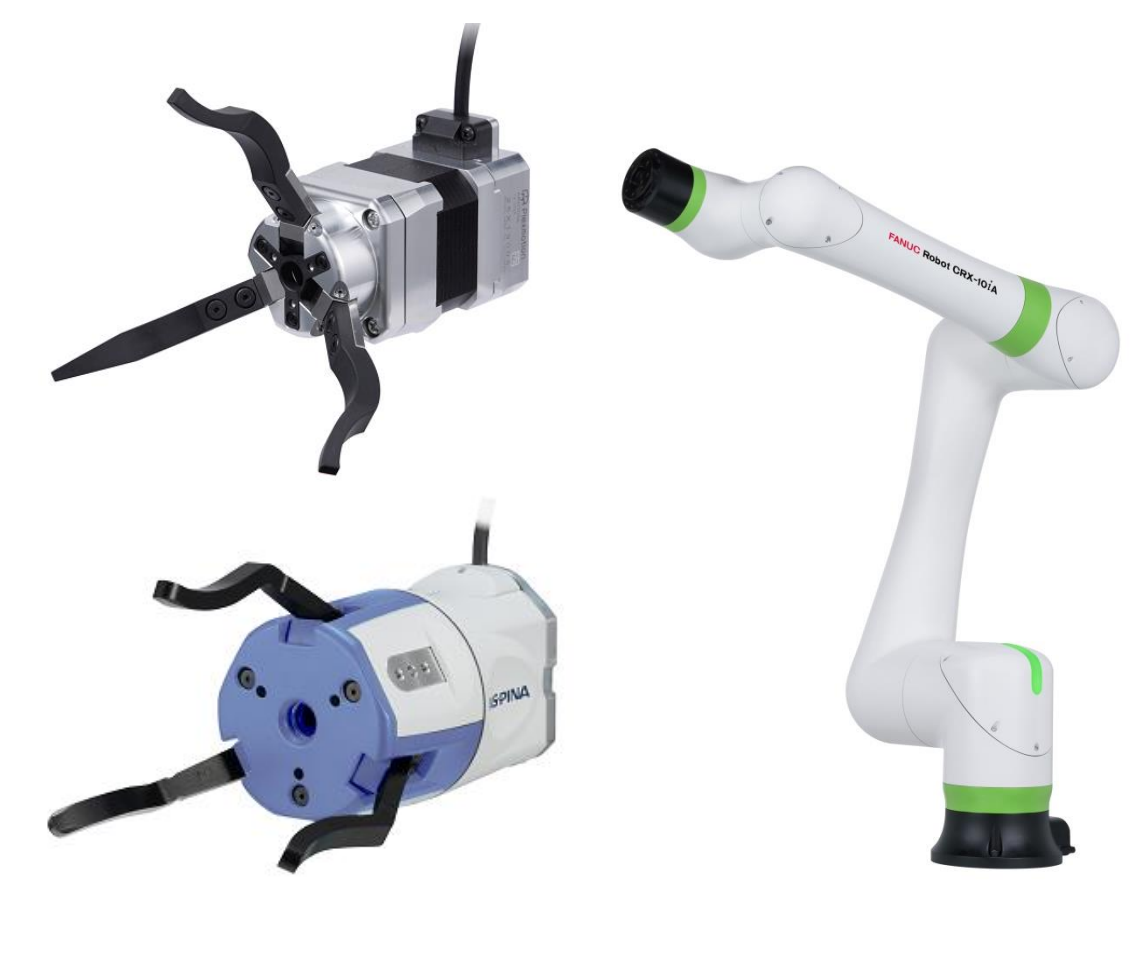

**Plexmotion** 

Shinano Kenshi Co., Ltd.

# 1. Installation plug-in

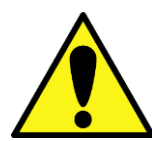

If you install a plug-in of another company's product later, the initial settings of the EE connector may be changed and the gripper may malfunction. In that case, perform the operation to recovery the connector setting according to Section 3.2.

# 1.1. Installation Instructions

- 1. Copy the plug-in software "ASPINA\_ARH305.IPL" to a USB memory and insert it into the USB socket (UD1) of the robot controller.
- 2. Tap the menu button on the tablet TP screen to display a pull-down menu of plugins.

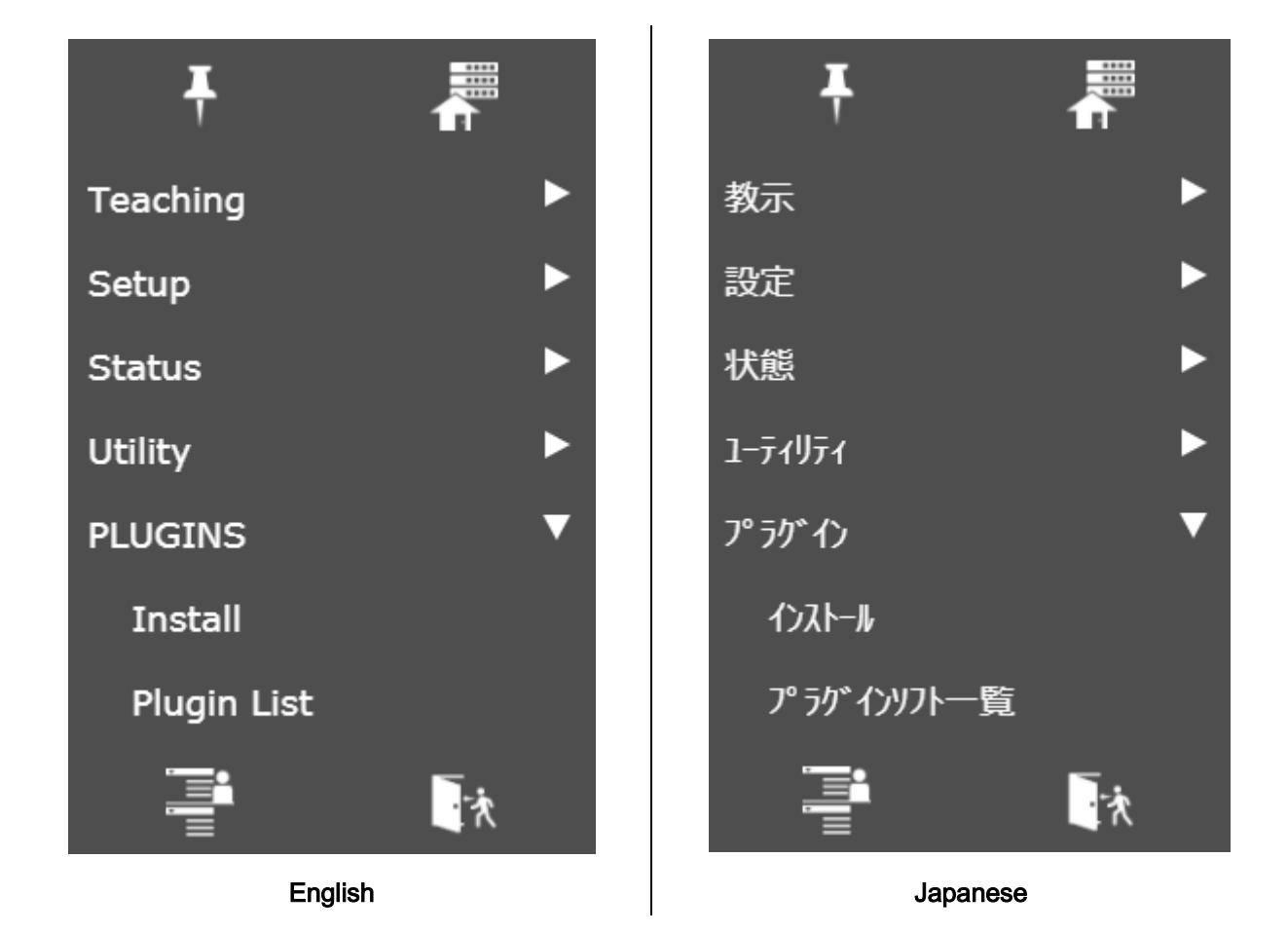

3. Tap Install.

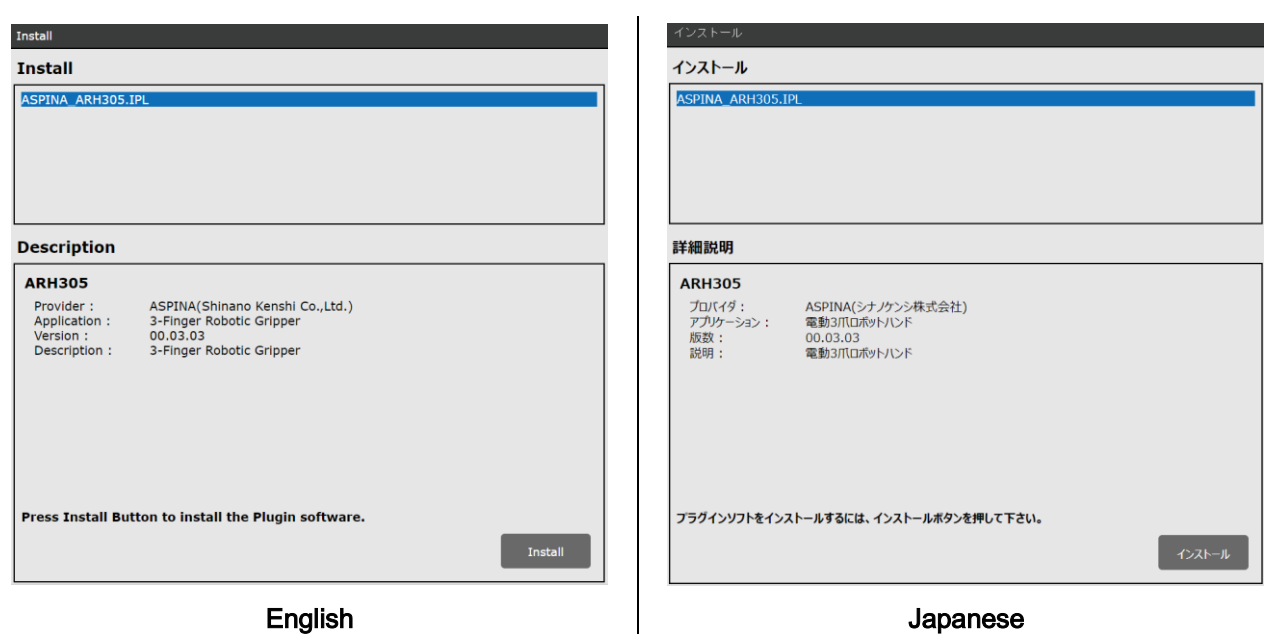

- 4. Select ASPINA\_ARH305.IPL from the installation screen and tap Install at the bottom right.
- 5. When the installation is complete, you should see the following screen:.

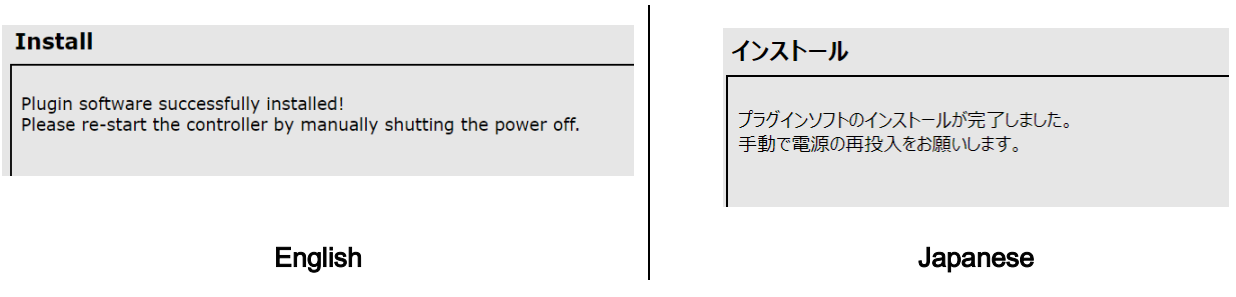

6. After successful installation, power down the robot controller to install the gripper.

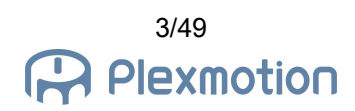

# 2. Installation method to robot

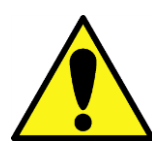

When installing with the robot, keep the power of the robot turned off.

# 2.1. Mounting the gripper

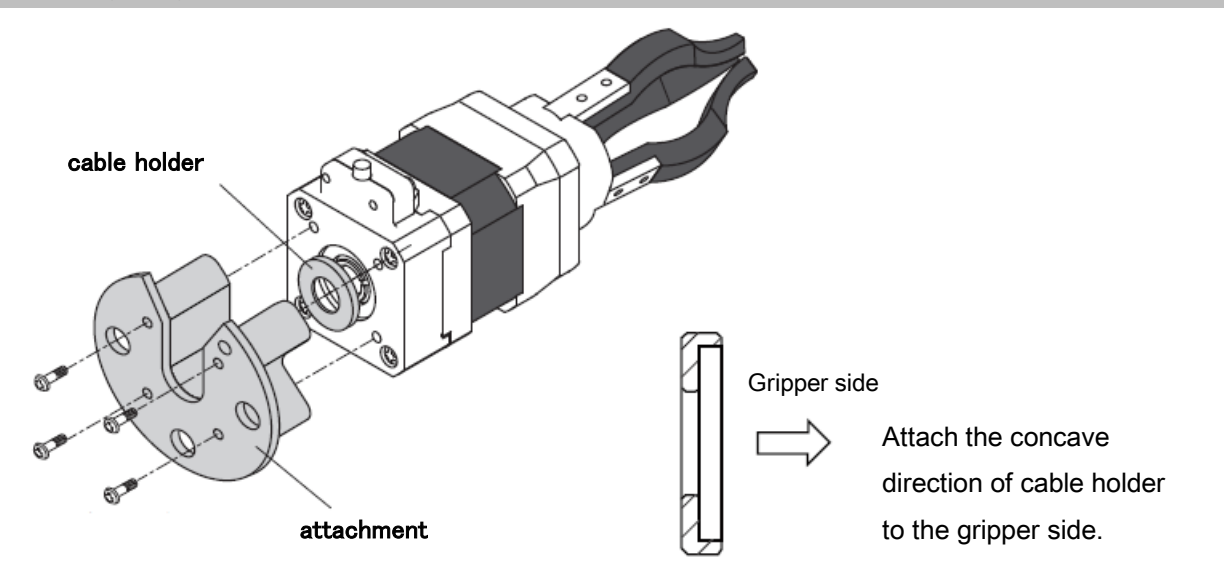

1. Attach the dedicated attachment to the robotic gripper body (A screw is included in the exclusive attachment.).

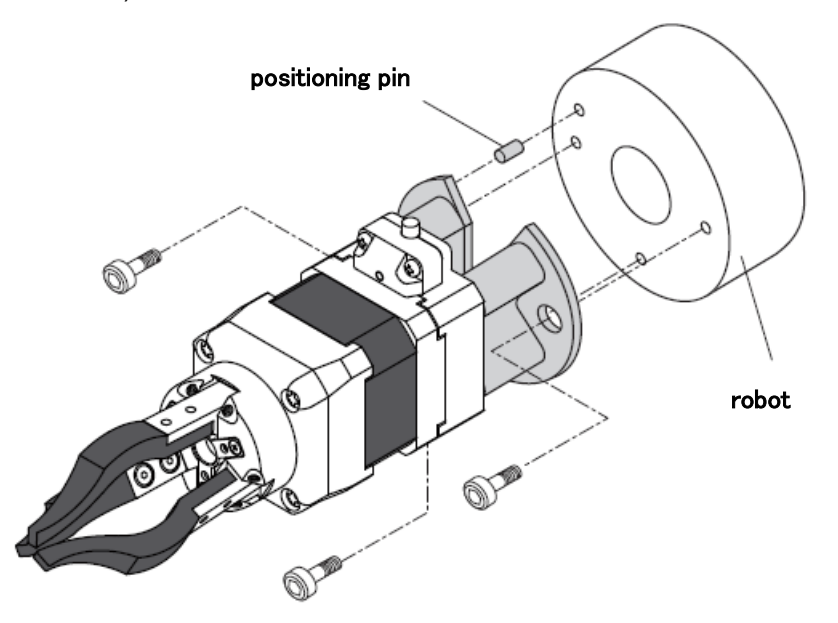

2. Attach the attachment to the robot end effector mounting surface.

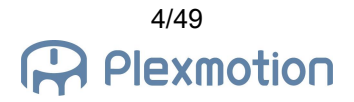

# 2.2. Wiring method

- 1. Connect the main unit cable to the robot-connection cable.
- 2. Connect the robot-connection cable to EE connector on the robot wrist.

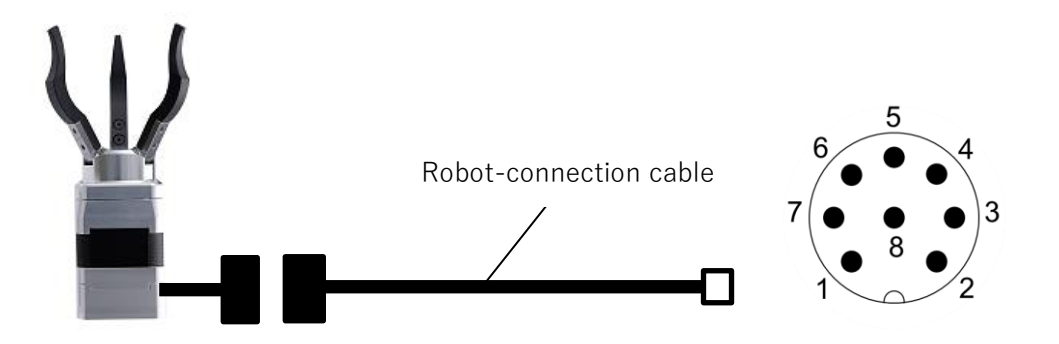

3. Turn on the robot controller and check that the gripper is energized.

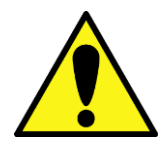

The gripper ARH series performs homing operation to detect the fully closed and fully opened positions when the power supply is started. Be sure to turn on the power supply with the work piece removed.

# 3. Robot Initialization

# 3.1. Installation settings

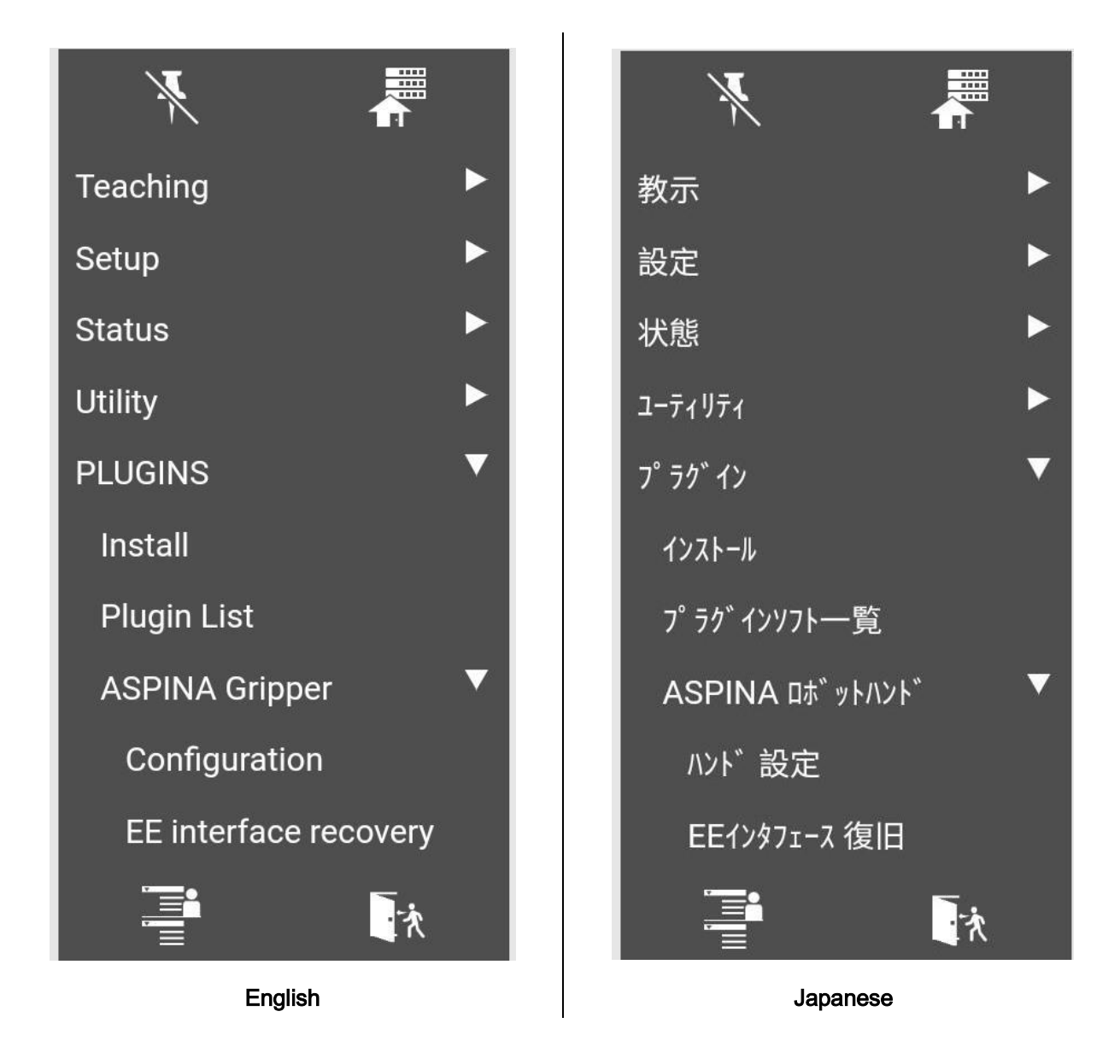

- 1. Tap the menu button on the tablet TP screen to display a pull-down menu of plugins.
- 2. Tap "ASPINA Gripper" from among the plugins.
- 3. Tap "Configuration" to open the plugin screen.

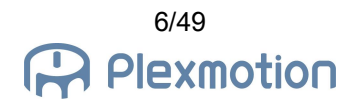

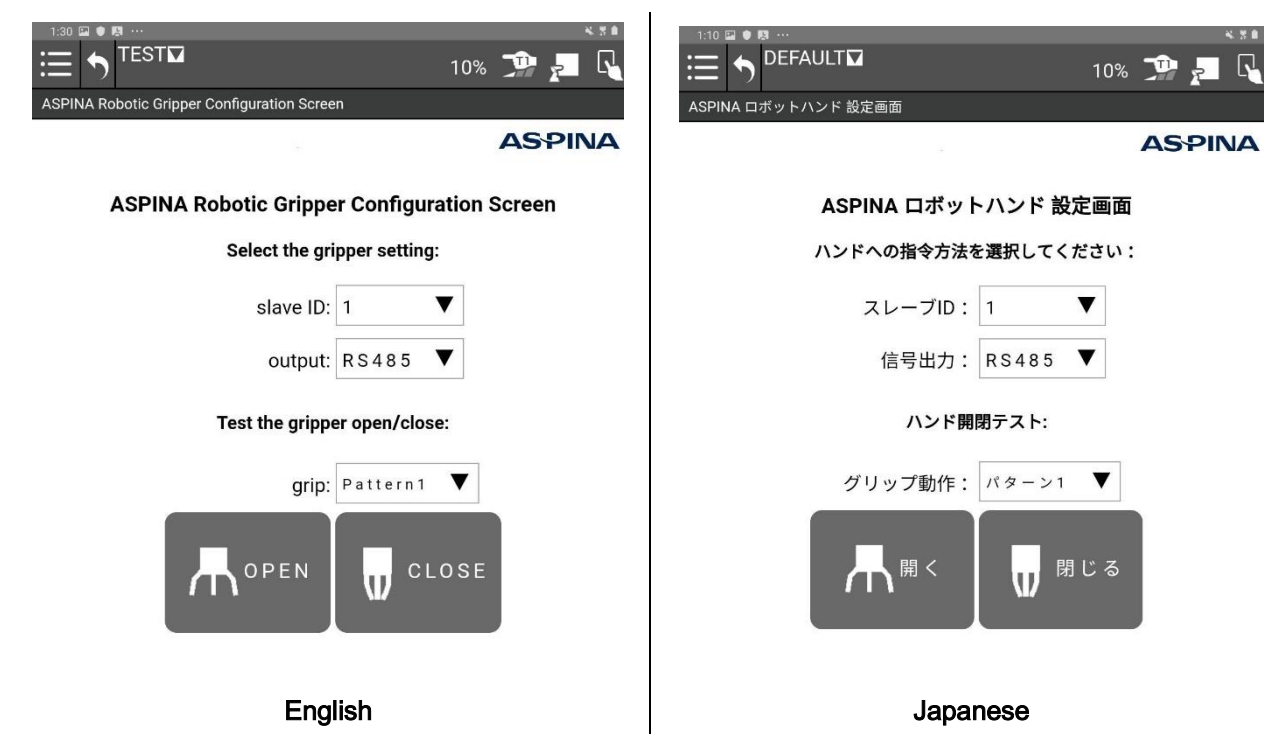

- 4. Tap "OPEN"/"CLOSE" in the Gripper Open/Close test to confirm that the gripper opens and closes.
- 5. To test the opening/closing operation of Pattern 2(\*1), set the grip pattern to "Pattern 2", then tap "OPEN"/"CLOSE".
- 6. If you want to move the gripper with the RO output of the EE connector, set the output to "RO[]".

\*\*\* Configration : select output RO[] \*\*\*

Pattern 2 requires a preset gripper.

\*1

For details, refer to chapter [5](#page-26-0) for robotic gripper adjustment method.

# 3.2. Recovery EE connecter setting

If the EE connector configuration is updated by installing a plug-in from another company, the gripper may become unusable.

Before replacing and installing the gripper, perform the following steps to restore the connector configuration.

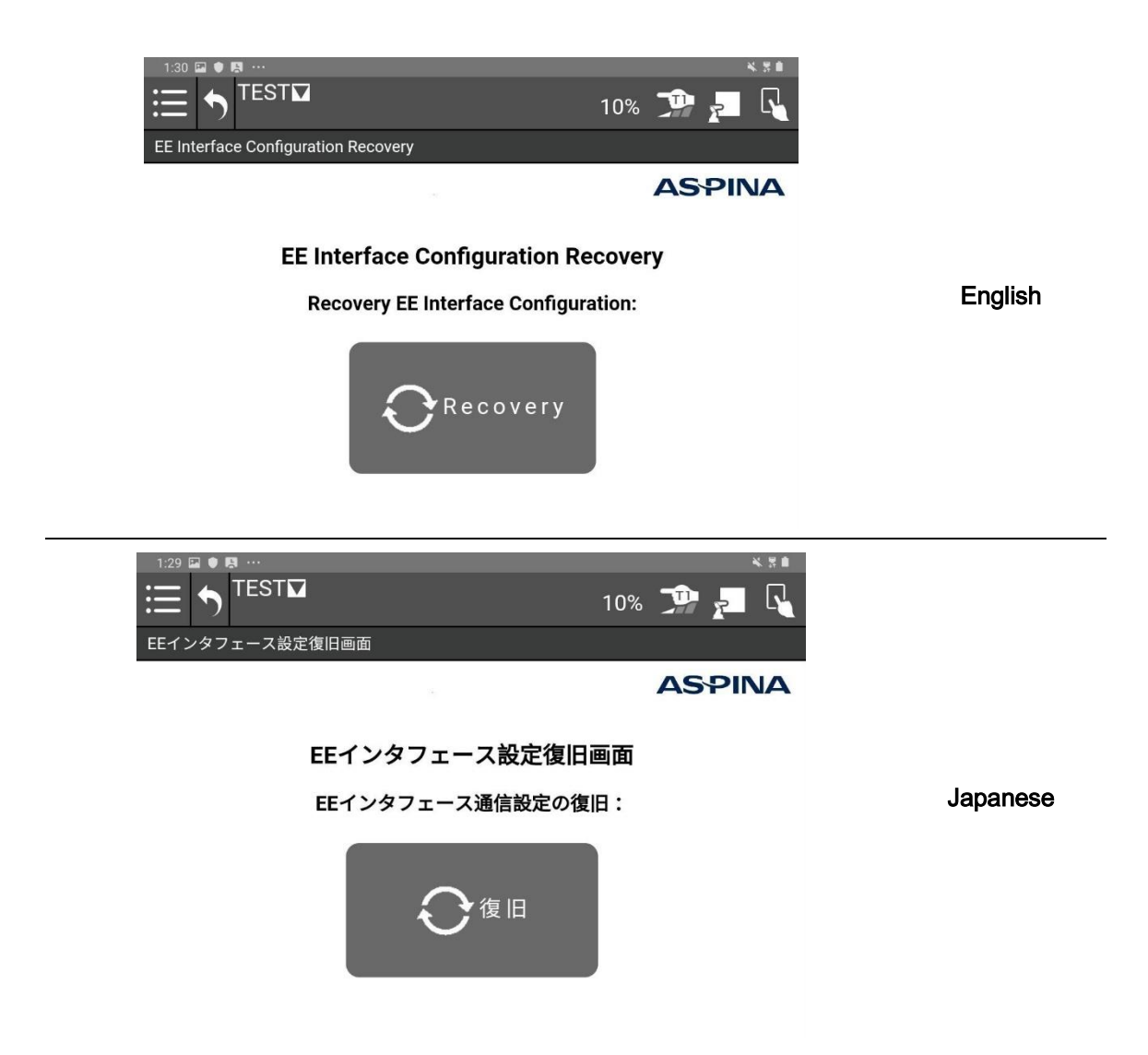

- 1. Tap the menu button on the tablet TP screen to display a pull-down menu of plug-ins.
- 2. Tap "EE interface recovery" from among the plug-ins.
- 3. Tap the "Recovery" button.
- 4. "Please re-start the controller." will be displayed on the screen. Restart the robot controller.

# 4. Adding to robot program

# 4.1. Robotic gripper manipulation icons

When the plug-in software is installed, the following icons will be added to the icon palette on the program editor screen. By dragging and dropping these onto the program line, you can incorporate the opening and closing movement of the gripper into the movement of the robot.

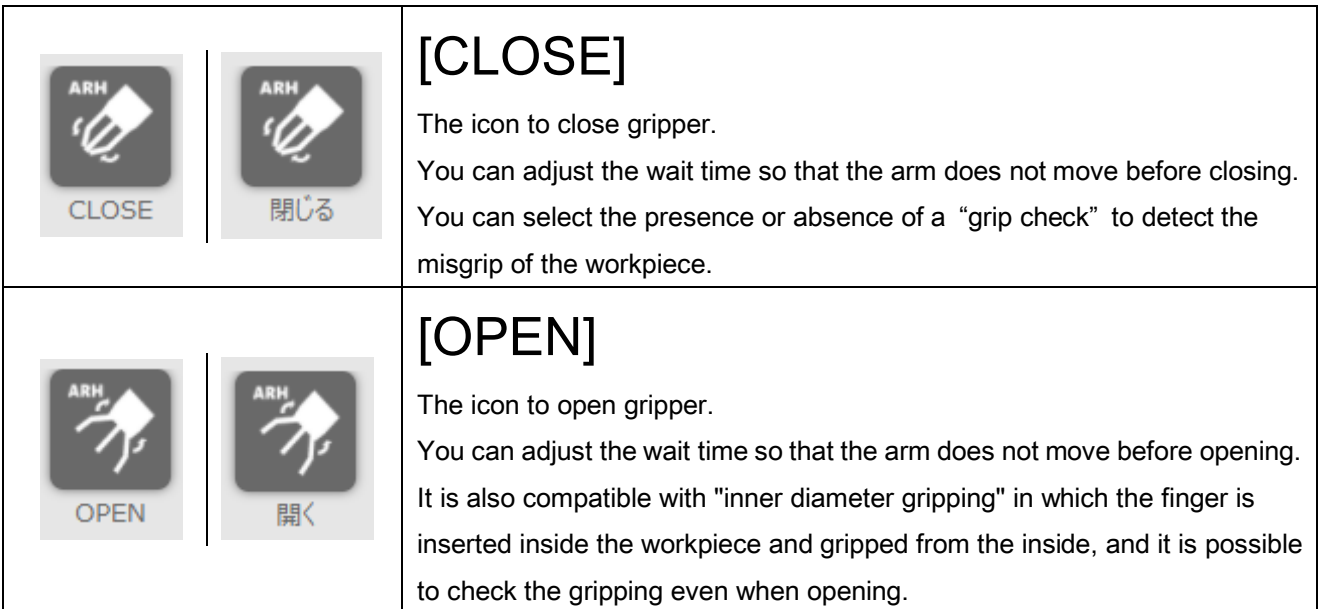

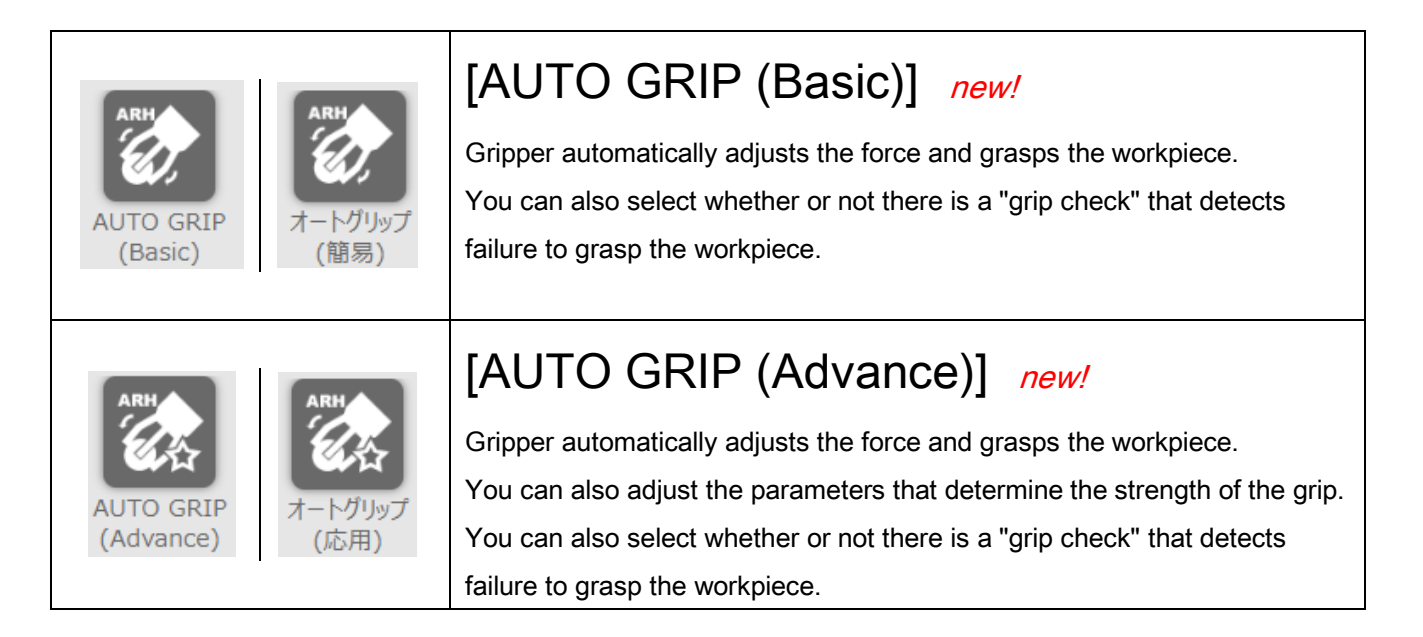

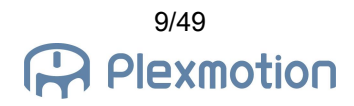

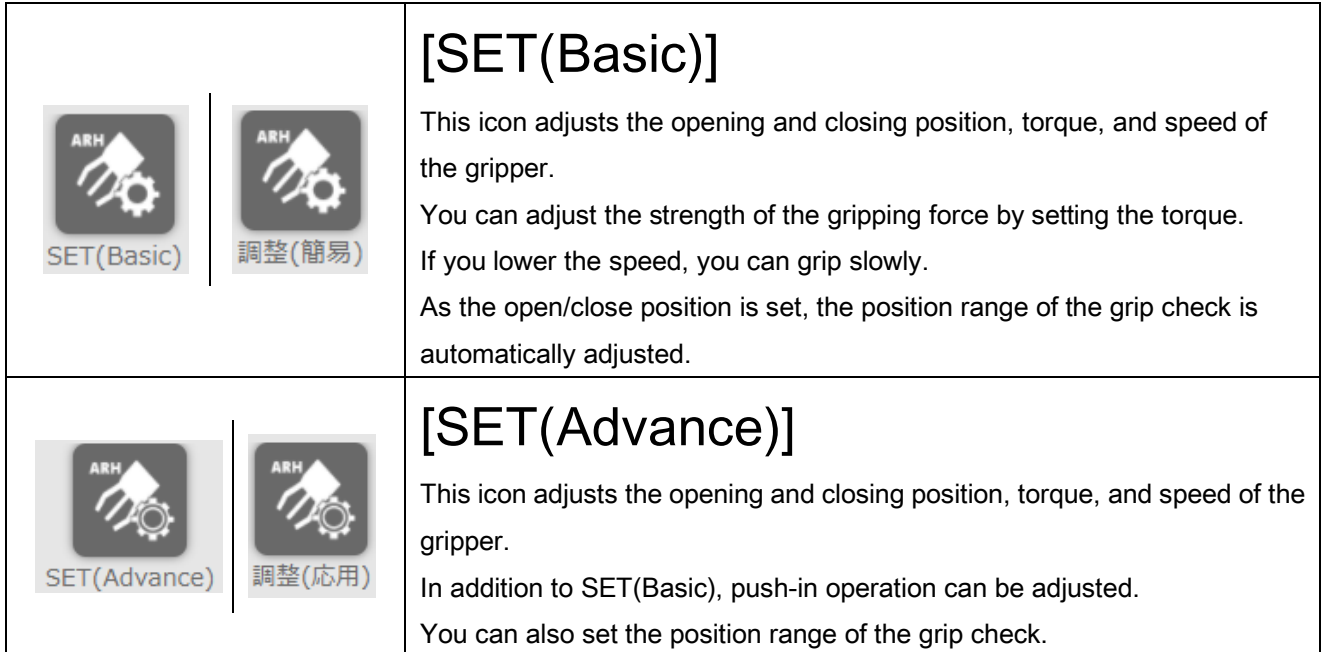

# 4.2. Open/Close Gripper

Use "CLOSE"/"OPEN" icons to close/open the gripper.

# 4.2.1. Add to program line

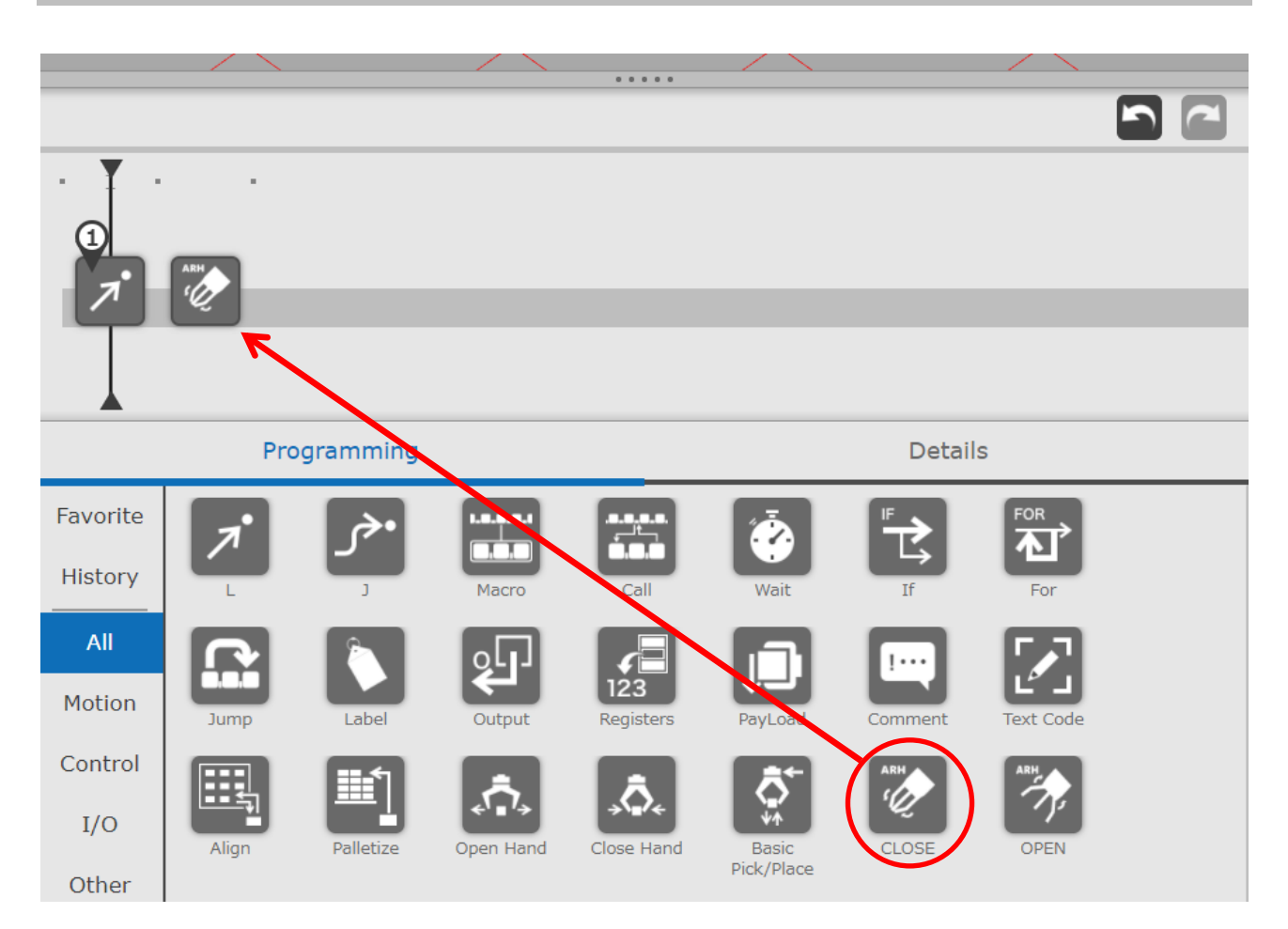

- 1. Drag the "CLOSE" icon (or the "OPEN" icon) from the programming area.
- 2. Move the icon onto the timeline and drop it.
- 3. If you drop it by mistake, drag and drop the icon into the 3D view area to remove it.

# 4.2.2. Instruction detail screen

The waiting time of the gripper, the operation pattern, and whether to check the grip are set in the detail screen.

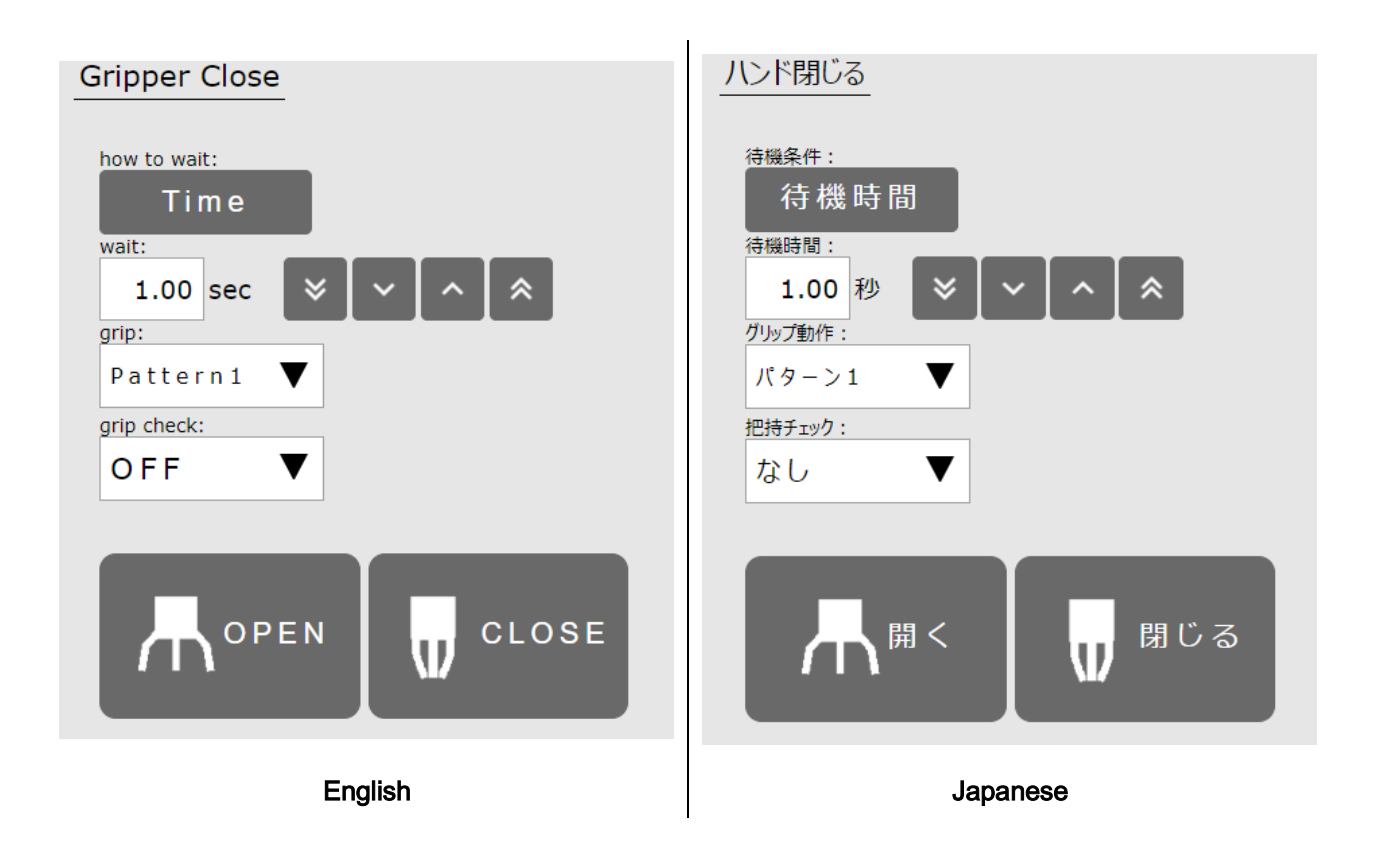

- 1. Tap the "CLOSE" icon (or the "OPEN" icon) in the Timeline to open the details screen.
- 2. To adjust the wait time (\*2) while the gripper is open or closed, tap the how-to-wait to switch to "Time"
- 3. Sets the wait time in 0.01 second increments.
- 4. To operate a different pattern(\*3), set the grip pattern to "Pattern 2".
- 5. If you want to perform a grip check(\*4), set the grip check to "ON".
- 6. Tap the "OPEN" "CLOSE" button to test each action.

# \*2

\*\*\* Select "Time" as the wait condition \*\*\*

The wait time setting is  $0.00 \sim 10.00$  (seconds).

By setting the waiting time to 0, the arm can be moved while the gripper is closed.

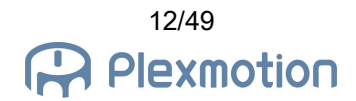

\*3

\*\*\* Configration : select output RO[] \*\*\*

To use signal output pattern 2, the gripper must be preset.

Please refer to chapter [5](#page-26-0) for the adjustment of robotic gripper.

If SEL1 is not assigned, selecting pattern 2 will have the same operation as pattern 1.

\*4

# \*\*\* Select "Time" as the wait condition \*\*\*

When performing a grip check, set the waiting time to 1 second or more. There is a risk of checking before the gripper closes.

The grip check is performed only once after the waiting time has elapsed. It cannot detect the event of dropping the workpiece while the arm is moving.

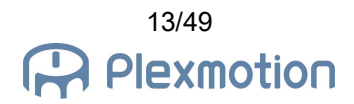

# 4.2.3. Select wait condition

When the how-to-wait is switched to "Ready", the gripper waits until the operation is completed. This eliminates the need to adjust the wait time individually.

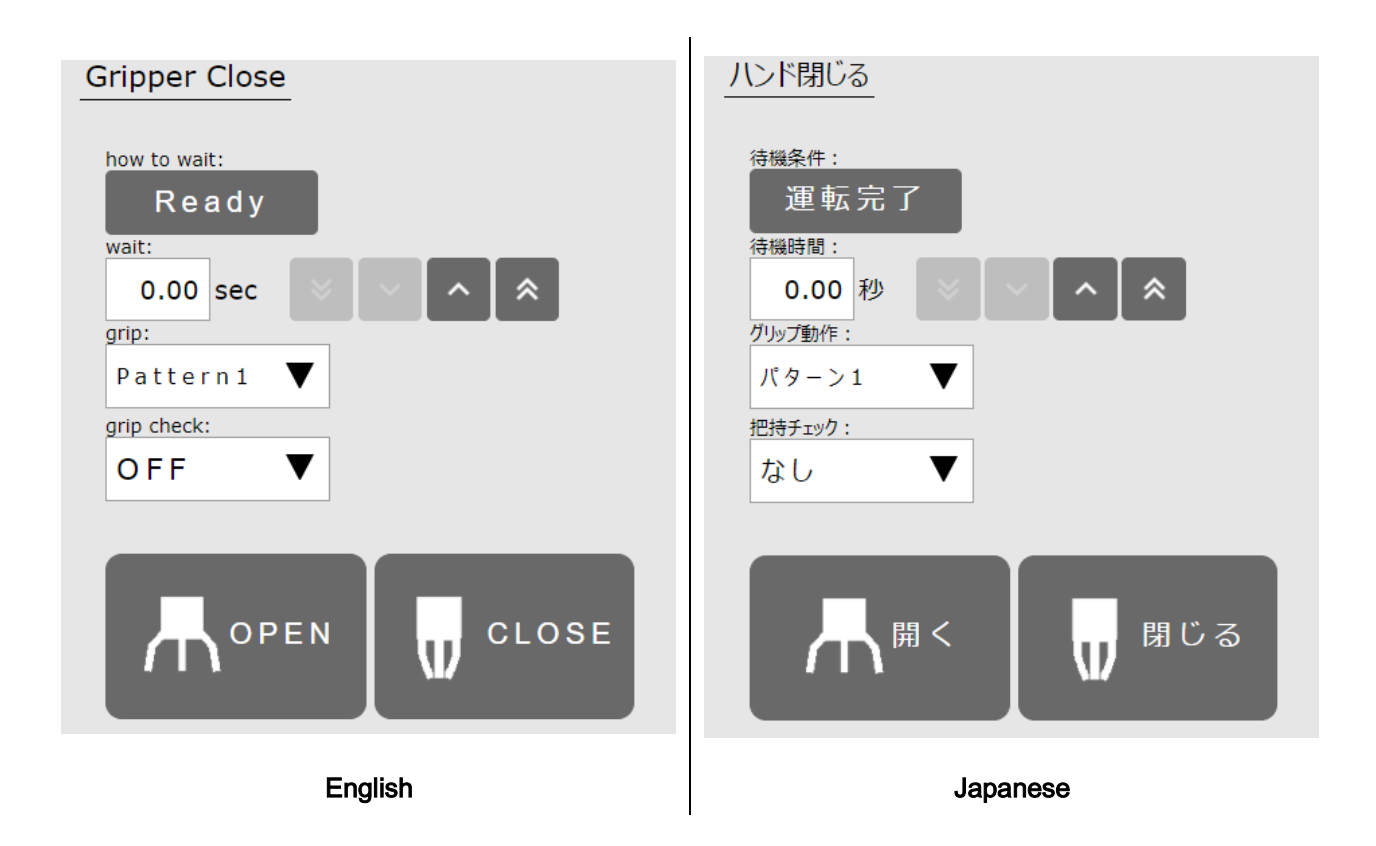

- 1. Tap the "CLOSE" icon (or the "OPEN" icon) on the program line to open the detail screen.
- 2. Tap the wait condition to switch to "Ready". The wait time appears as 0.00 seconds (\*5).
- 3. If you want the grip to behave in a different pattern, set the grip pattern to "Pattern 2".
- 4. If you want to perform a grip check, set the grip check to "ON".

# \*5

When the wait condition is set to "Ready", the set value of the wait time is invalid.

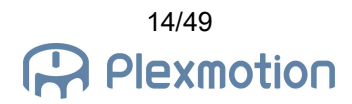

# 4.3. Adjust gripper position/torque/speed

Use "SET(Basic)" icon to set the gripper motion with a few parameters.

# 4.3.1. Add to program line

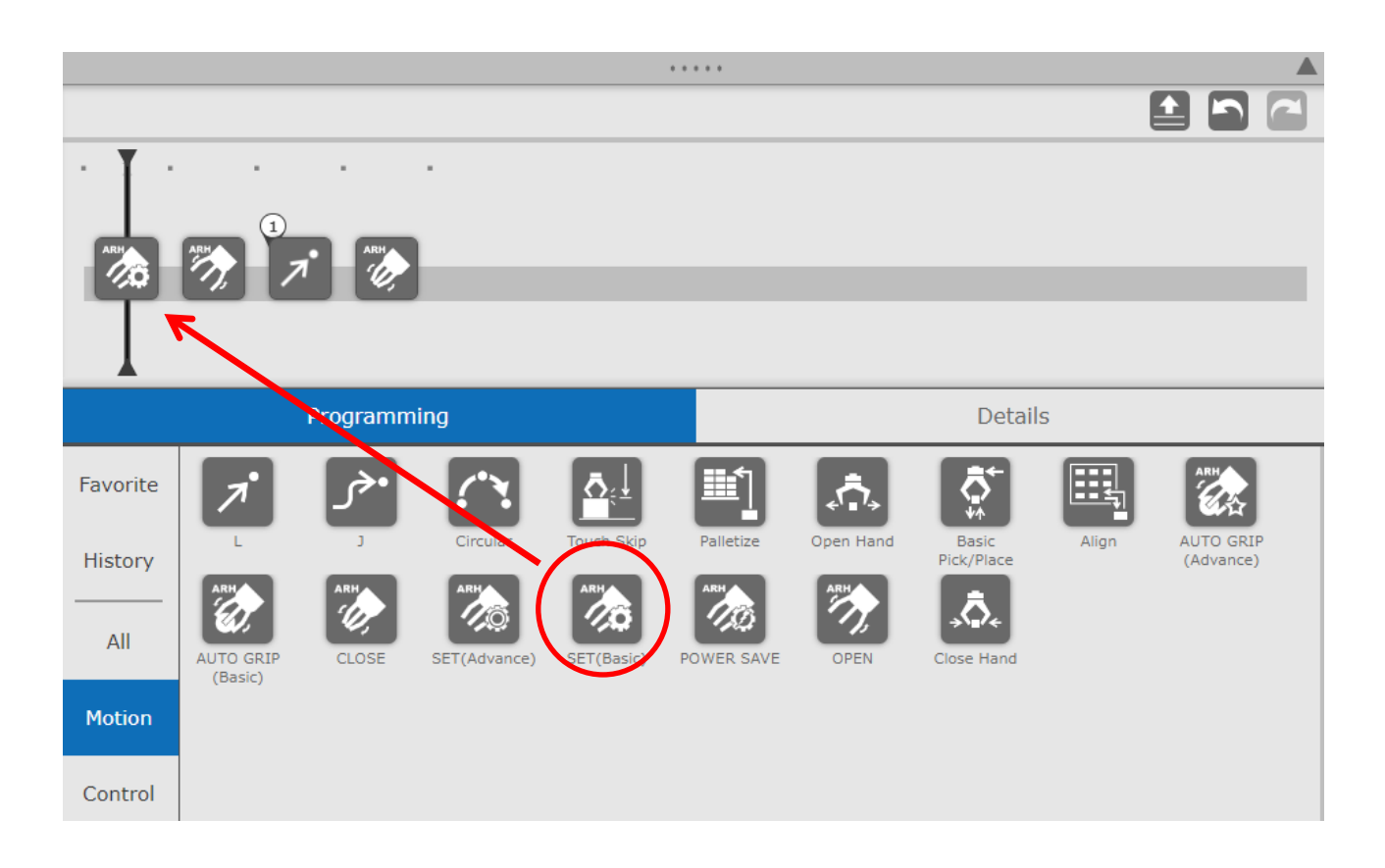

- 1. Drag the "SET(Basic)" icon from within the programming area.
- 2. Move the icon over the program line and drop it.
- 3. If you accidentally drop it, drag and drop the icon to an area outside the program line to remove it.

# 4.3.2. Instraction detail screen

Set the opening position, closing position, torque and operating speed of the gripper in the detail screen (\*6) (\*7).

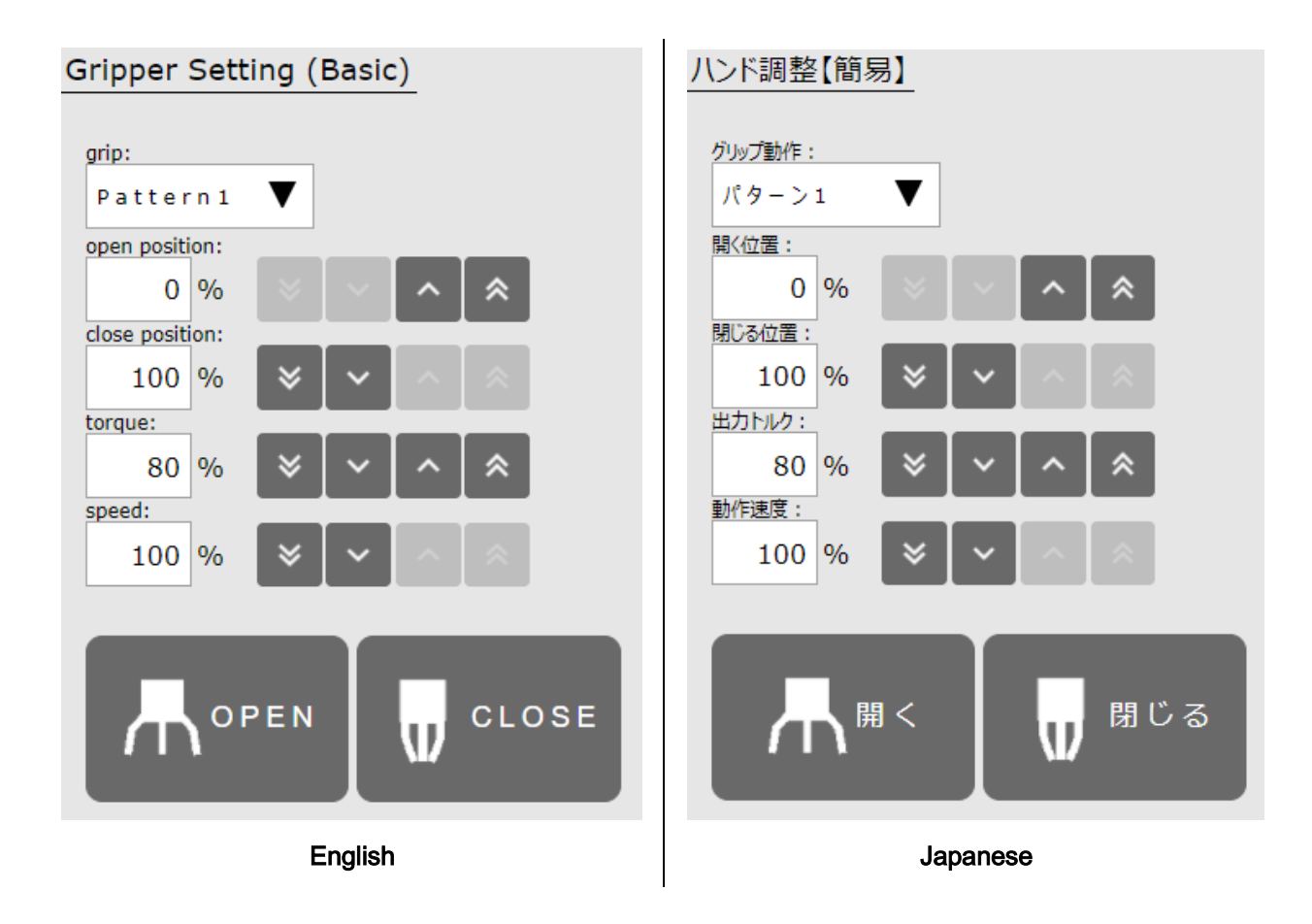

For details on each parameter, see the glossary in Section 6.2.

- 1. Tap "SET(Basic)" icon on the program line to open the details screen.
- 2. Select the grip pattern number (\*8) whose parameter you want to change.
- 3. If you want to adjust the opening of the gripper, set the open position in 1% increments.
- 4. If you want to adjust the closing of the gripper, set the close position in 1% increments.
- 5. To adjust the strength of the gripping force, set the torque in 1% increments.
- 6. If you want to adjust the operating time of the gripper, set the speed in 1% increments.
- 7. Tap the "open" "Close" button to test each action.

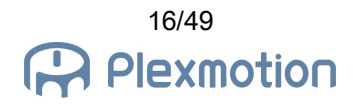

# \*6

The parameters that can be set by the plug-in's "SET" icon are in % units. If you want to adjust the parameters more precisely, use the setup software. For details, refer to chapter 5 for the robotic gripper adjustment method.

# \*7

Do not use the "SET" icon to operate according to the parameters stored in the gripper memory. If you perform an open/close test or operation with the "SET" icon even once, it will be rewritten to the new setting. Please restart the gripper.

# \*8

\*\*\* Configration : select output RO[] \*\*\*

To use signal output pattern 2, the gripper must be preset.

Please refer to chapter [5](#page-26-0) for the adjustment of robotic gripper.

If SEL1 is not assigned, selecting pattern 2 will have the same operation as pattern 1.

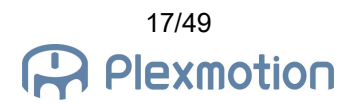

# 4.4. Setting of push-in operation / grip check range

Use the "SET(Advance)" icon to set the position range of the grip check and the push-in operation to change the operating speed and grip force during opening and closing.

# 4.4.1. Add to program line

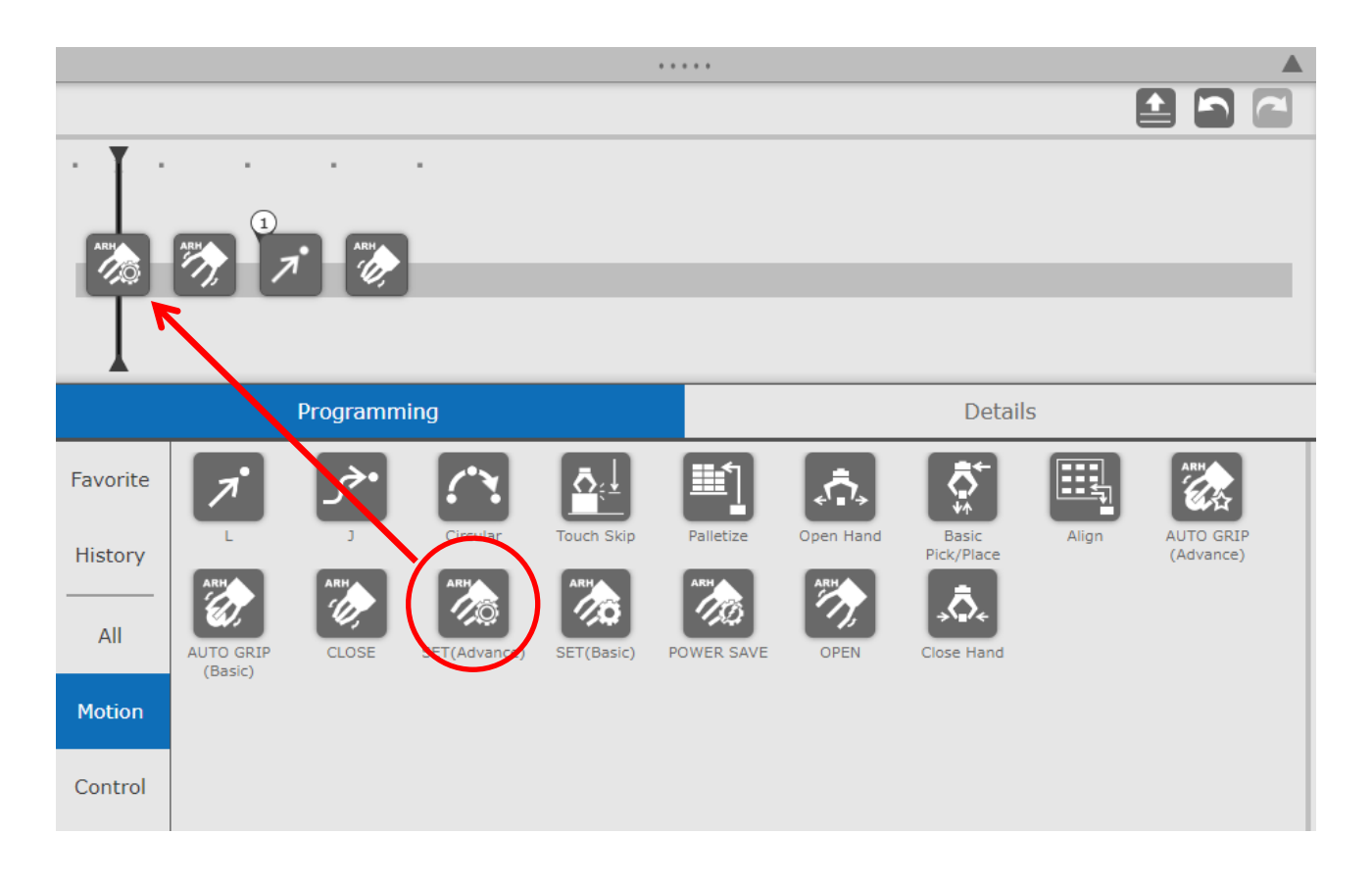

- 1. Drag the SET(Advance) icon from within the programming area.
- 2. Move the icon over the program line and drop it.
- 3. If you accidentally drop it, drag and drop the icon to an area outside the program line to remove it.

#### 4.4.2. Instraction detail screen

In addition to the opening and closing positions of the gripper, torque, and operating speed, the push-in operation parameters and the grip check range parameters are set on the detailed screen. See the glossary in Section [6.2](#page-31-0) for details on each parameter.

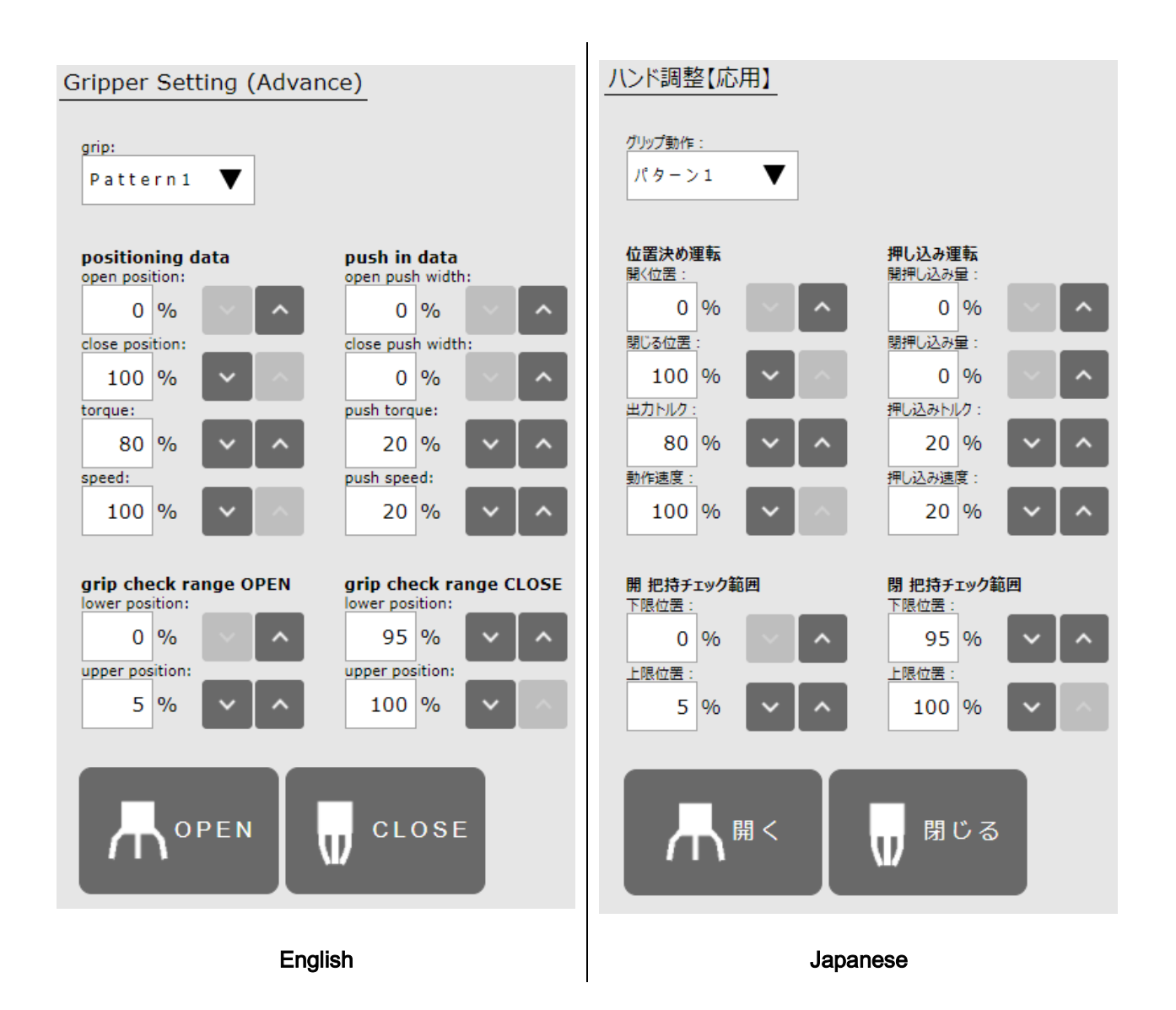

- 1. Tap the "SET(Advance)" icon on the program line to open the detail screen.
- 2. Select the pattern number of the grip whose parameters you want to change.
- 3. If you want to adjust how much the gripper opens, set the position in 1% increments.
- 4. If you want to adjust how close the gripper closes, set the position in 1% increments.
- 5. To adjust the grip strength, set the output torque in units of 1%.
- 6. If you want to adjust the gripper movement time, set the movement speed in 1% increments.
- 7. Tap the "OPEN" "CLOSE" button to test each action.

# **Push-in operation**

- 8. If you want to push into the open side during the open operation, set the open push amount in units of 1%.
- 9. If you want to push it to the closed side during the closing operation, set the closing push amount in units of 1%.
- 10. If you want to adjust the strength of the force during the push, set the push torque in units of 1%.
- 11. If you want to adjust the push speed, set the push speed in 1% increments.
- 12. Tap the "OPEN" "CLOSE" button to test the open/close operation of the push operation.

# Grip check position range (\*9)

- 13. If you want to adjust the range of the grip check when the gripper opens, set the lower and upper limits of the "grip check range OPEN" in 1% increments.
- 14. If you want to adjust the range of the grip check when the gripper closes, set the lower and upper limits of the "grip check range CLOSE" in 1% increments.

\*9

Set the lower and upper limits of the grip check range to "Lower limit position < Upper limit position". When "Lower limit position > Upper limit position" is set, the grip check function is disabled.

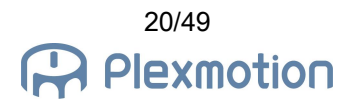

# 4.5. Power saving grip

The ARH305 series does not support the power-saving-grip function.

Please note that if you continue to grip the workpiece with strong torque, the gripper may generate heat and cause overheating abnormality.

# 4.6. Automatic grip

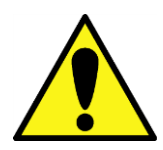

To use Automatic grip, A version of robotic gripper that supports the Automatic grip function is required.

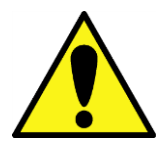

The Automatic grip is only valid for communication commands. Set the slave ID correctly on the installation settings screen.

"AUTO GRIP" is a gripping function that automatically adjusts the force while monitoring changes in the position of the claw after touching the finger of gripper with a certain force for a workpiece of unknown hardness.

This function can be used simply by placing the "AUTO GRIP" icon on the program line.

There are two types of automatic grip icons, which are divided into basic command that can be grasped with a small number of setting items and application commands that can be finely set. First of all, please test with basic commands, and if you are not satisfied with your grasp, use the advance command.

# 4.6.1. Add to program line

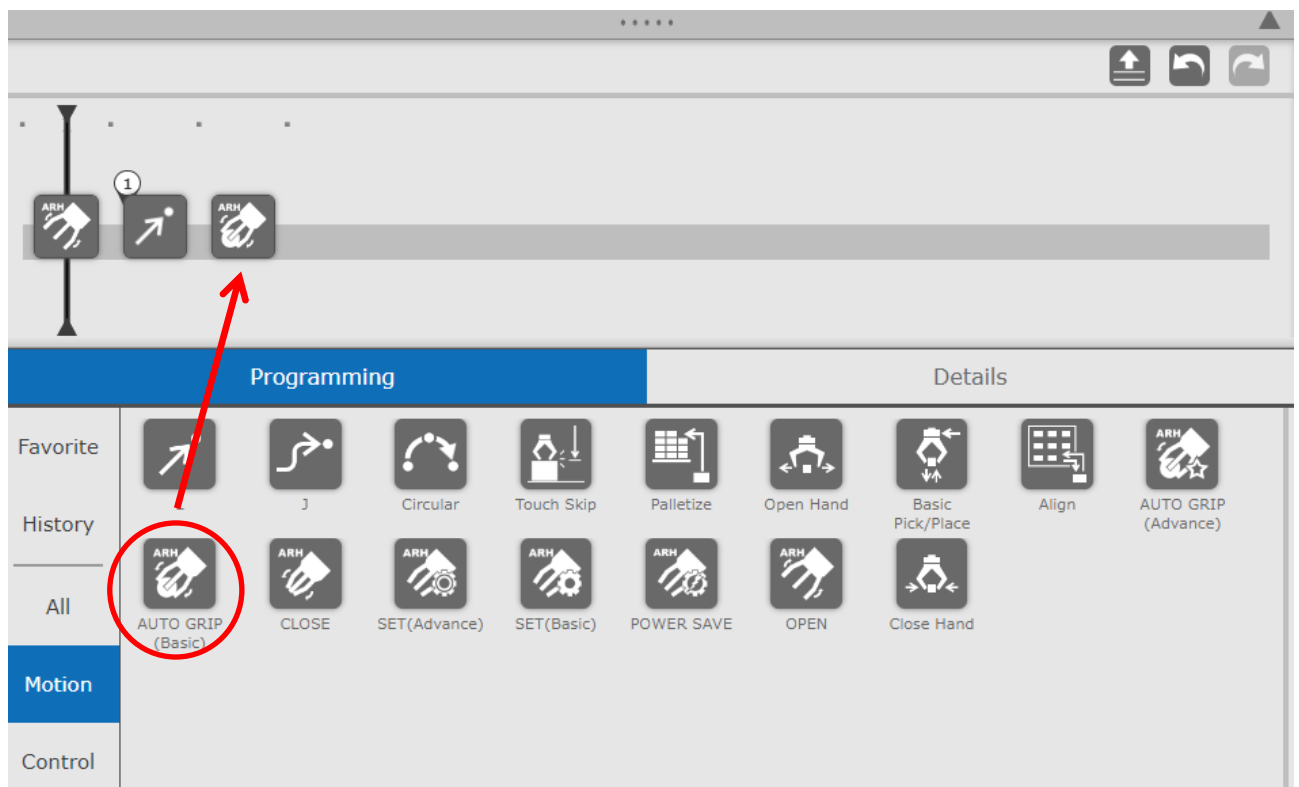

- 1. Drag the "AUTO GRIP (Basic)" icon or "AUTO GRIP (Advance)" icon from the programming area.
- 2. Move the icon over the program line and drop it.
- 3. If you drop it by mistake, delete it by dragging and dropping the icon to an area outside the program line.

# 4.6.2. Instruction details screen: Basic Command

Set the hand gripping method (outer or inner gripping), whether or not the grip check is checked, and the force adjust mode of the automatic grip on the detail screen.

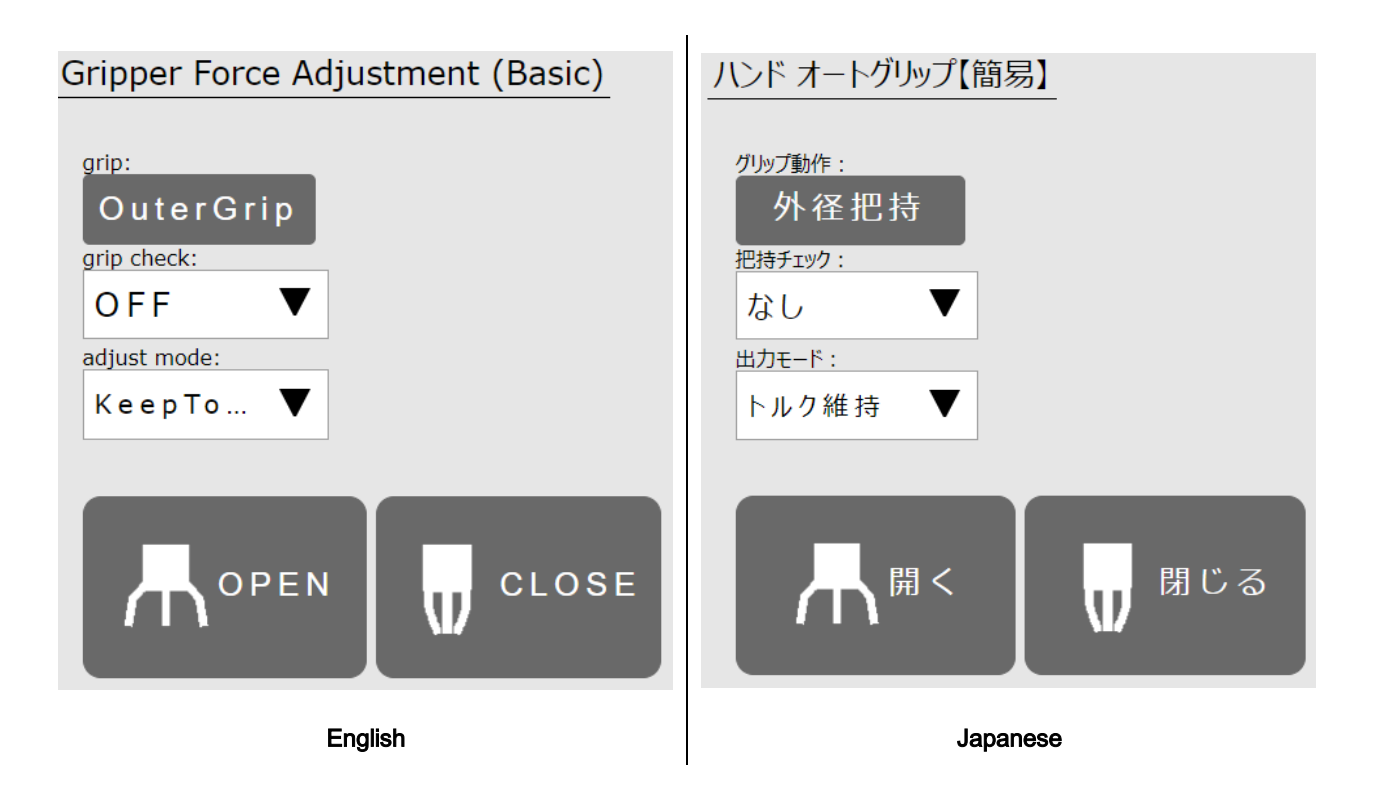

- 1. Tap the "AUTO GRIP" icon in the program line to open the details screen.
- 2. Depending on the gripping method of the workpiece, tap the gripping movement to select "OuterGrip " or "InnerGrip".
- 3. If you want to perform a gripping check, set the grip check to "ON".
- 4. To keep exerting force while gripping the workpiece, select "KeepTorque" for the adjust mode.
- 5. Tap the "OPEN" and "CLOSE" buttons to test the automatic grip.

# 4.6.3. Instruction details screen: Advance Command

Set the hand gripping method (outer or inner grip), whether or not the grip check, and various parameters of the automatic grip on the detail screen.

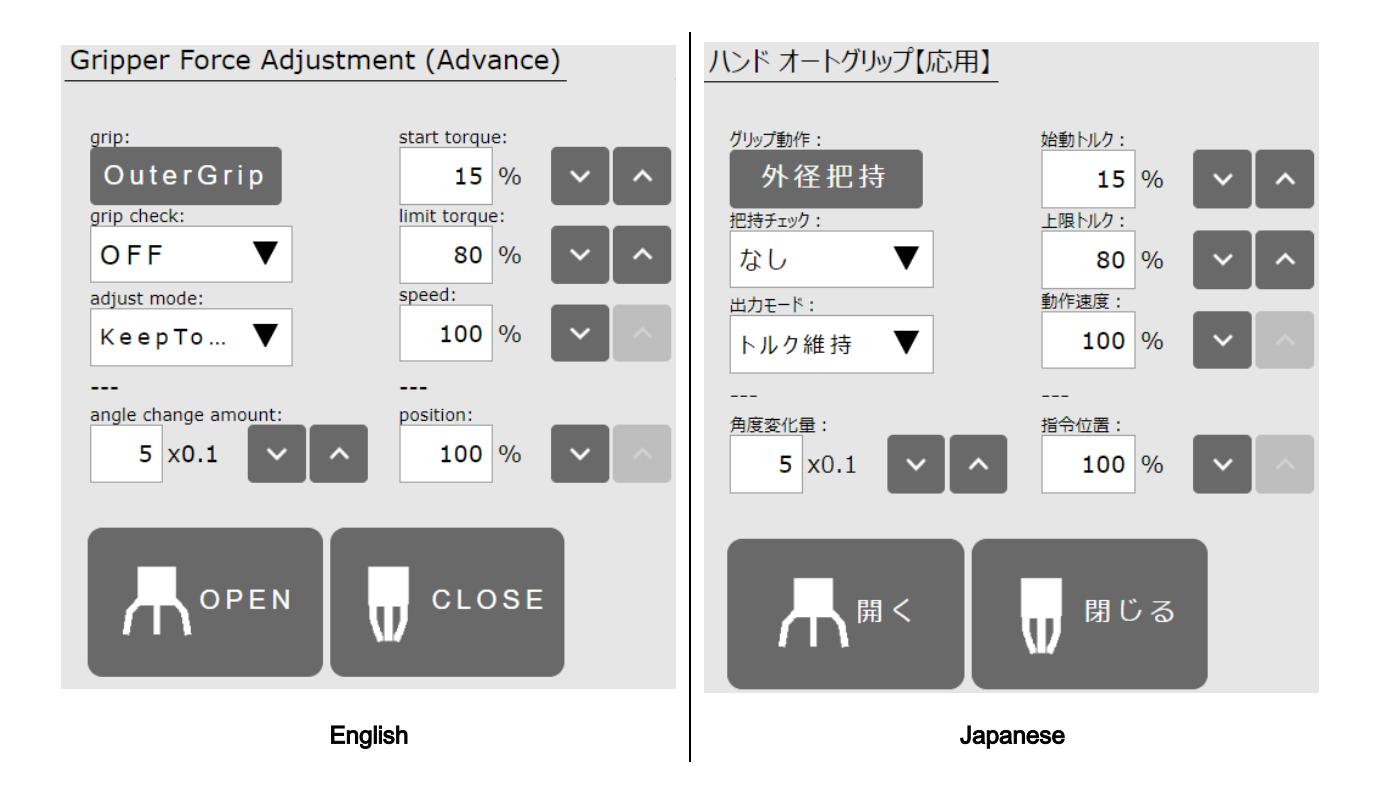

- 1. Tap the "AUTO GRIP" icon in the program line to open the details screen.
- 2. Depending on the gripping method of the workpiece, tap the gripping movement to select "OuterGrip " or "InnerGrip".
- 3. If you want to perform a gripping check, set the grip check to "ON".
- 4. To keep exerting force while gripping the workpiece, select "KeepTorque" for the adjust mode.
- 5. If you are in a low temperature environment or wearing gloves on gripper and want to increase gripping force, tap the start torque and enter a higher value.
- 6. If you want to grip hard and heavy workpieces with more force, tap the limit torque and enter a higher number.
- 7. If you want to limit the amount of movement of the finger to protect the workpiece, tap the command position to enter.
- 8. Tap the "OPEN" and "CLOSE" buttons to test the auto grip.

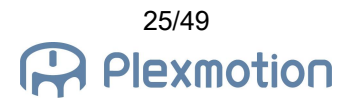

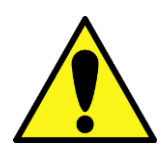

Automatic grip does not allow you to select a waiting condition. Wait for the gripper to finish moving.

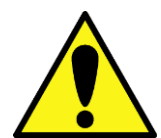

When the gripping action is selected as "InnerGrip", Tap the test button "Open" to grip the workpiece with the automatic grip while opening. Tap the test button "Close" to fully close the operation.

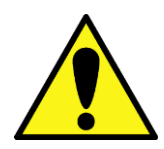

If it is a priority to prevent deformation of the workpiece,

Select "HoldFinger" as the adjust mode to prevent the finger from moving towards the workpiece.

Since it is easy to fall during workpiece transportation, please use it with a non-slip on the finger.

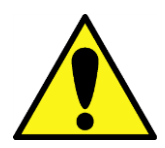

If you select "KeepTorque" as the adjust mode and set the upper torque limit to 100%, In order to continue to grasp hard workpieces with 100% force, as time passes, the temperature inside the gripper rises, and there is a risk of abnormal overheating.

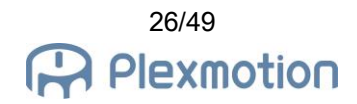

# <span id="page-26-0"></span>5. Robotic gripper adjusting method

By using the robotic gripper application, you can fine adjust the opening and closing position, opening and closing speed, and gripping force of the gripper. If you want to perform an operation other than fully closed or fully open, or if you want to change the grip strength, use a computer to teach the robot in advance before attaching the gripper to the robot.

For how to obtain the dedicated application, please contact our company. You will also need a USB-RS485 converter to connect your computer to gripper.

#### 5.1. Setting of gripper input signal

To open/close with RO output, be sure to assign INPUT\_SEL0 to the Digital input 1. To open or close 2-patterns, assign INPUT\_SEL1 to the Digital Input 2. For IOport3 and IOport4, set the output signals OUTPUT\_GRIPERR and OUTPUT\_ALARM.

|                                      | File(F)                                                             |                                      | Comm(C) |                      | Gripper(G)             |  | Help(H)         |                       |       |            |                     |  |  |  |  |
|--------------------------------------|---------------------------------------------------------------------|--------------------------------------|---------|----------------------|------------------------|--|-----------------|-----------------------|-------|------------|---------------------|--|--|--|--|
|                                      |                                                                     |                                      | 闫       |                      |                        |  | Read            |                       | Write |            |                     |  |  |  |  |
|                                      | <b>▼ ServoOn   ※ ServoOff   ▲ AlarmReset   ▲ Home</b><br>Get Status |                                      |         |                      |                        |  |                 |                       |       |            |                     |  |  |  |  |
| Properties<br><b>Status</b><br>Table |                                                                     |                                      |         |                      |                        |  |                 |                       |       |            |                     |  |  |  |  |
|                                      | Pos: 0                                                              |                                      | %       |                      | $\times$ Communication |  |                 |                       |       |            |                     |  |  |  |  |
|                                      | $Trq$ :                                                             | $\overline{\phantom{0}}$             | %       |                      | Baudrate               |  |                 |                       |       |            | BR_115200           |  |  |  |  |
|                                      | Temp:                                                               | $\mathbf 0$                          | °C      |                      | SlaveID                |  | ID <sub>1</sub> |                       |       |            |                     |  |  |  |  |
|                                      | link: 0                                                             |                                      | v       |                      | Terminal               |  | ON              |                       |       |            |                     |  |  |  |  |
|                                      | Servo:                                                              |                                      |         | $\times$ I/O Setting |                        |  |                 |                       |       |            |                     |  |  |  |  |
|                                      | GripErr:                                                            | у.                                   |         |                      | Digital Input1         |  |                 |                       |       |            | <b>INPUT_SEL0</b>   |  |  |  |  |
|                                      | InArea:                                                             | $\sim$ $-$                           |         |                      | Digital Input2         |  |                 |                       |       | INPUT_SEL1 |                     |  |  |  |  |
|                                      | Ready:                                                              | $\sim$                               |         |                      | Digital Input3/Output3 |  |                 | <b>OUTPUT_GRIPERR</b> |       |            |                     |  |  |  |  |
|                                      | Eco:                                                                | Digital Input4/Output4<br>$\sim$ $-$ |         |                      |                        |  |                 |                       |       |            | <b>OUTPUT_ALARM</b> |  |  |  |  |
|                                      | Alarm:                                                              | <b>College</b>                       |         |                      | I/O Setting            |  |                 |                       |       |            |                     |  |  |  |  |
|                                      | Error code:                                                         |                                      |         |                      |                        |  |                 |                       |       |            |                     |  |  |  |  |

Connected COM3 115200bps Model: ARH350A

# 5.2. Setting position / operating time / torque

Use the dedicated application to adjust the parameter with the driving number  $0 \sim 3$ . (To use the operation numbers 2 and 3 at RO output of EE connector, assign SEL1 to the input signal.)

For details, please refer to the attached "Robotic Gripper Setup Quick Start Manual".

| File(F)                                                       |                                                                                      |       | Comm(C) Gripper(G) Help(H) |            |      |       |      |              |  |  |  |  |  |
|---------------------------------------------------------------|--------------------------------------------------------------------------------------|-------|----------------------------|------------|------|-------|------|--------------|--|--|--|--|--|
|                                                               |                                                                                      |       |                            | Read       |      | Write |      |              |  |  |  |  |  |
| ▼ ServoOn   ※ ServoOff   ※ AlarmReset   ★ Home   ★ Get Status |                                                                                      |       |                            |            |      |       |      |              |  |  |  |  |  |
| Status                                                        |                                                                                      | Table | Properties                 |            |      |       |      |              |  |  |  |  |  |
|                                                               | Pos: 0<br>%<br>$ \triangle$ Set Pos<br>Direct Teach Set Num: 0<br>Change Grid view : |       |                            |            |      |       |      |              |  |  |  |  |  |
| $Trq$ :                                                       | - %<br>$\mathbf 0$                                                                   |       |                            |            |      |       |      |              |  |  |  |  |  |
| Temp:                                                         | °C<br>$\mathbf 0$                                                                    |       | Num                        | Button Pos |      | Tra   | Time | NextNum      |  |  |  |  |  |
| Link:                                                         | v<br>$\overline{0}$                                                                  | ь     | 0                          | GO         | ø    | 800   | 1000 | -1           |  |  |  |  |  |
| Servo:                                                        |                                                                                      |       | 1                          | GO         | 1000 | 800   | 1000 | -1           |  |  |  |  |  |
|                                                               |                                                                                      |       | 2                          | GO         | ø    | 200   | 3000 | -1           |  |  |  |  |  |
| GripErr:                                                      |                                                                                      |       | 3                          | GO         | 1000 | 200   | 3000 | $\mathbf{F}$ |  |  |  |  |  |
| InArea:                                                       |                                                                                      |       | 4                          | GO         | 1000 | 800   | 1000 | -1           |  |  |  |  |  |
| Ready:                                                        |                                                                                      |       | 5                          | GO         | 1000 | 800   | 1000 | $-1$         |  |  |  |  |  |
| Eco:                                                          |                                                                                      |       | 6                          | GO         | 1000 | 800   | 1000 | -1           |  |  |  |  |  |
| Alarm:                                                        |                                                                                      |       | 7                          | GO         | 1000 | 800   | 1000 | $-1$         |  |  |  |  |  |
| Error code: -                                                 |                                                                                      |       |                            |            |      |       |      |              |  |  |  |  |  |

Connected COM3 115200bps Model: ARH350A

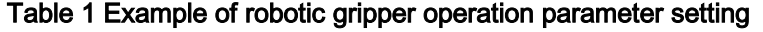

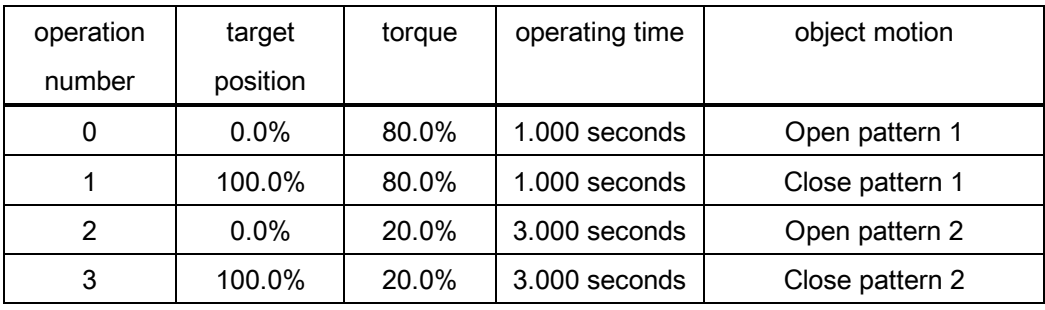

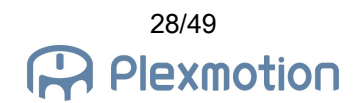

# 5.3. Setting of grip check range

Use the dedicated application to adjust the parameter with the driving number  $0 \sim 3$ . (To use the operation numbers 2 and 3 at RO output of EE connector, assign SEL1 to the input signal.)

The range of the grip check must be set in "Lower limit position  $\leq$  Upper limit position". For details, please refer to the attached "Robotic Gripper Setup Quick Start Manual".

| File(F)          |                                                                                                    |              |   | Comm(C) Gripper(G) Help(H)                                                               |            |      |     |      |         |         |         |       |       |          |          |              |
|------------------|----------------------------------------------------------------------------------------------------|--------------|---|------------------------------------------------------------------------------------------|------------|------|-----|------|---------|---------|---------|-------|-------|----------|----------|--------------|
|                  |                                                                                                    |              |   | FE A N L Read 1 Write                                                                    |            |      |     |      |         |         |         |       |       |          |          |              |
|                  |                                                                                                    |              |   | <b>F</b> ServoOn <b>K</b> ServoOff <b>A</b> AlarmReset <b>A</b> Home <u>L</u> Get Status |            |      |     |      |         |         |         |       |       |          |          |              |
| <b>Status</b>    |                                                                                                    |              |   | Table Properties                                                                         |            |      |     |      |         |         |         |       |       |          |          |              |
| Pos: 0<br>Trq: 0 | $\%$<br>▼ Stop motion : 1 Stop<br>Direct Teach Set Num: 0<br>The Set Pos Change Grid view: Advance<br>% |              |   |                                                                                          |            |      |     |      |         |         |         |       |       |          |          |              |
| Temp: 0          |                                                                                                    | $^{\circ}$ C |   | Num                                                                                      | Button Pos |      | Tra | Time | PushPos | PushTra | PushSpd | AreaL | AreaH | GripErrL | GripErrH | NextNum      |
| Link: 0          |                                                                                                    | $\mathbf{V}$ | ٠ | ø                                                                                        | GO         | ø    | 800 | 1000 | ø       | ø       | ø       | ø     | ø     | ø        | 50       | $-1$         |
| Servo: -         |                                                                                                    |              |   |                                                                                          | GO         | 1000 | 800 | 1000 | ø       | ø       | ø       | ø     | ۱ø    | 950      | 1000     | -1           |
| GripErr: -       |                                                                                                    |              |   | $\overline{2}$                                                                           | GO         | ø    | 100 | 3000 | ø       | ø       | ø       | ø     | l Ø   | ø        | 50       | $-1$         |
|                  |                                                                                                    |              |   | 3                                                                                        | GO         | 1000 | 100 | 3000 | ø       | ø       | ø       | ø     | ø     | 950      | 1000     | $\mathbf{F}$ |
| InArea: -        |                                                                                                    |              |   | 4                                                                                        | GO         | 1000 | 800 | 1000 | ø       | ø       | ø       | ø     | l Ø   | 950      | 1000     | $-1$         |
| $Ready : -$      |                                                                                                    |              |   | 5                                                                                        | GO         | 1000 | 800 | 1000 | ø       | ø       | ø       | ø     | ۱ø    | 950      | 1000     | $-1$         |
| $Eco: -$         |                                                                                                    |              |   | 6                                                                                        | GO         | 1000 | 800 | 1000 | ø       | ø       | ø       | ø     | ۱ø    | 950      | 1000     | $-1$         |
|                  |                                                                                                    |              |   | $\overline{7}$                                                                           | GO         | 1000 | 800 | 1000 | ø       | ø       | ø       | ø     | l Ø   | 950      | 1000     | $-1$         |
| Alarm: -         |                                                                                                    |              |   |                                                                                          |            |      |     |      |         |         |         |       |       |          |          |              |
| Error code: -    |                                                                                                    |              |   |                                                                                          |            |      |     |      |         |         |         |       |       |          |          |              |

Table 2 Example of setting the grip check range

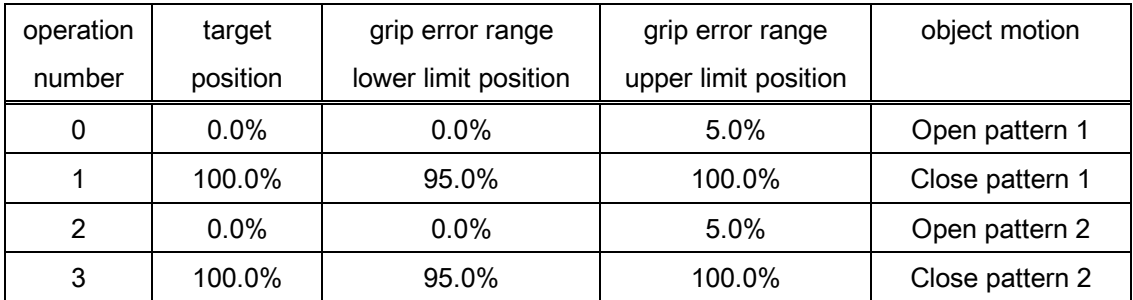

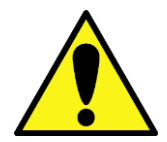

The grip check is determined by the finger position when opening and closing. For thin workpieces, the finger position approaches 100.0%, so grip check is not possible.

# 5.4. Precautions when operating with digital signals

Only when moving the gripper with RO output, even if you place the "SET" icon between "OPEN" and "OPEN" as in the example below, the adjustment content will not be applied to the second opening operation(\*10). If you place the "SET" icon between "CLOSE" and "CLOSE", the adjustment will not be applied to the second closing operation.

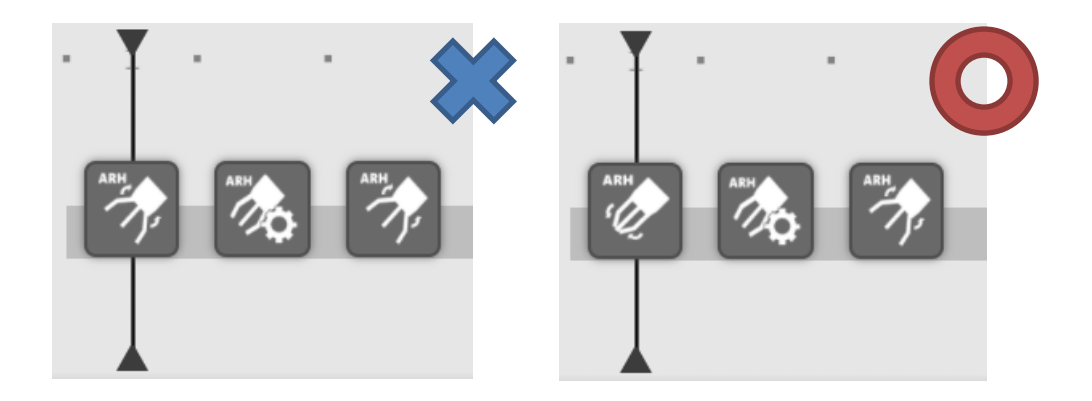

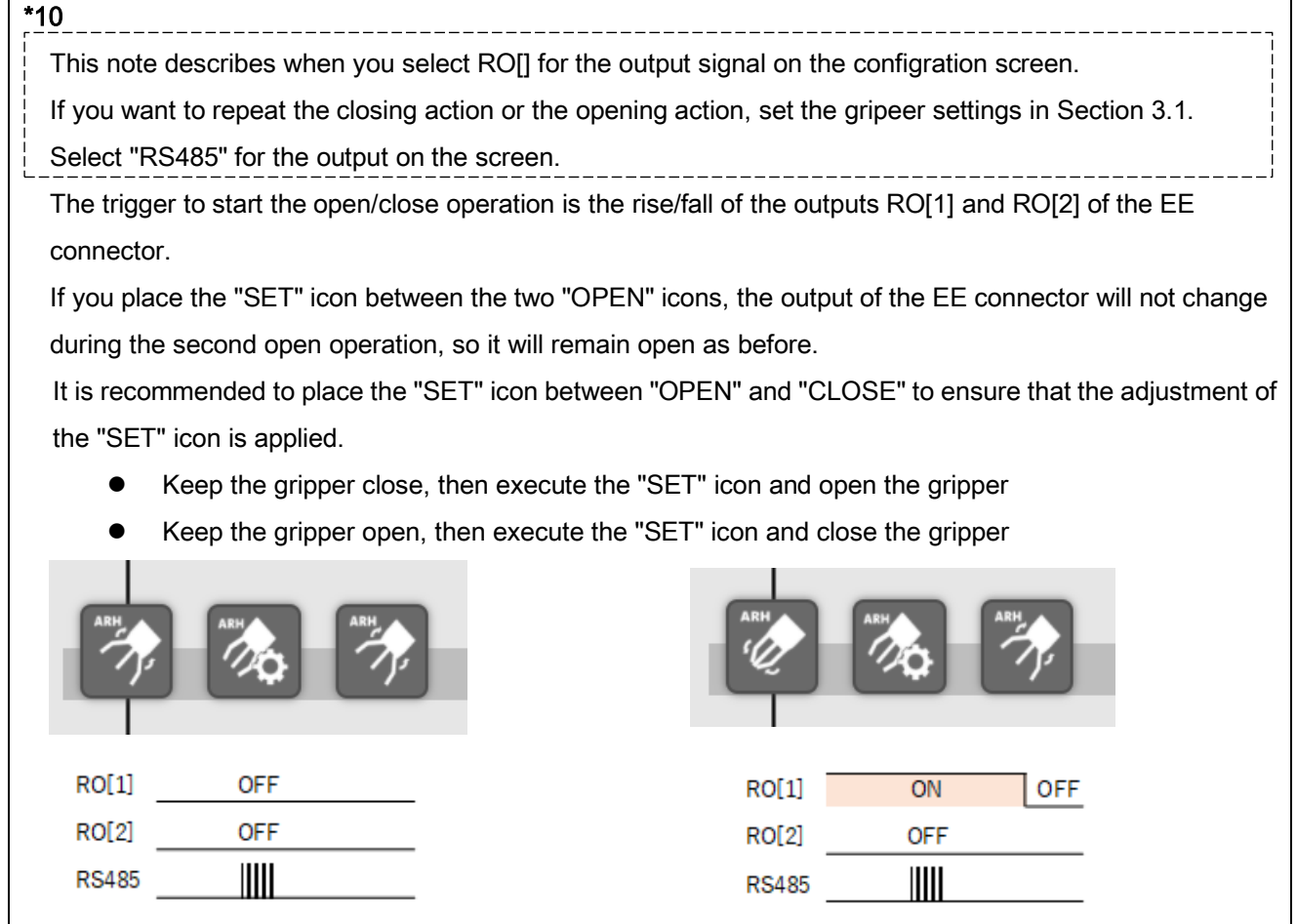

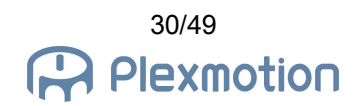

# 6. Plug-in specification

# 6.1. Supported products

# Supported Products

- FANUC Robot CRX-5iA
- FANUC Robot CRX-10iA
- FANUC Robot CRX-10iA/L
- FANUC Robot CRX-20iA
- FANUC Robot CRX-20iA/L

# Software version condition of robot control device

● V9.40P/01 or later

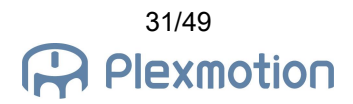

# <span id="page-31-0"></span>6.2. Glossary

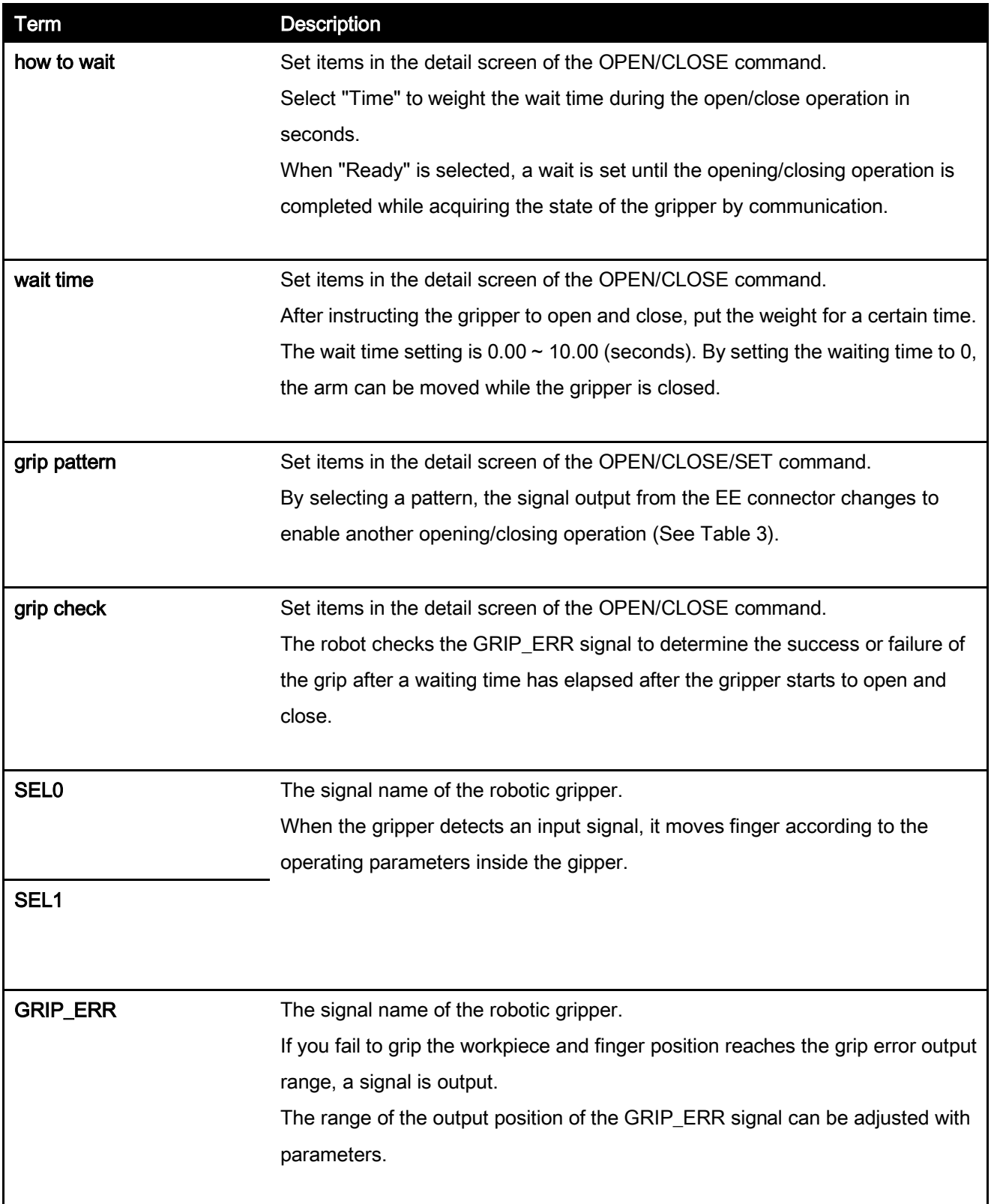

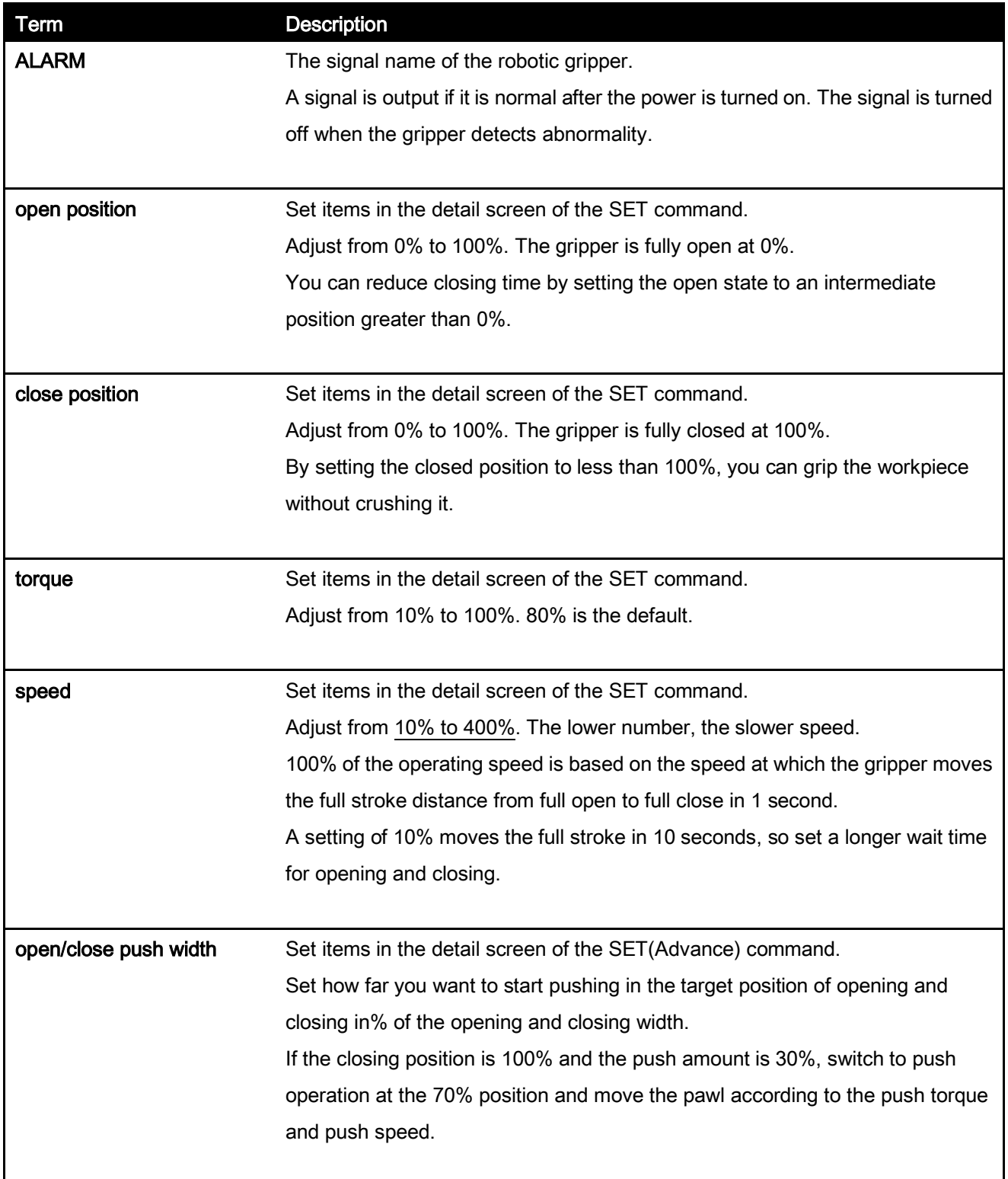

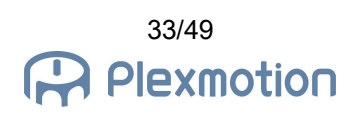

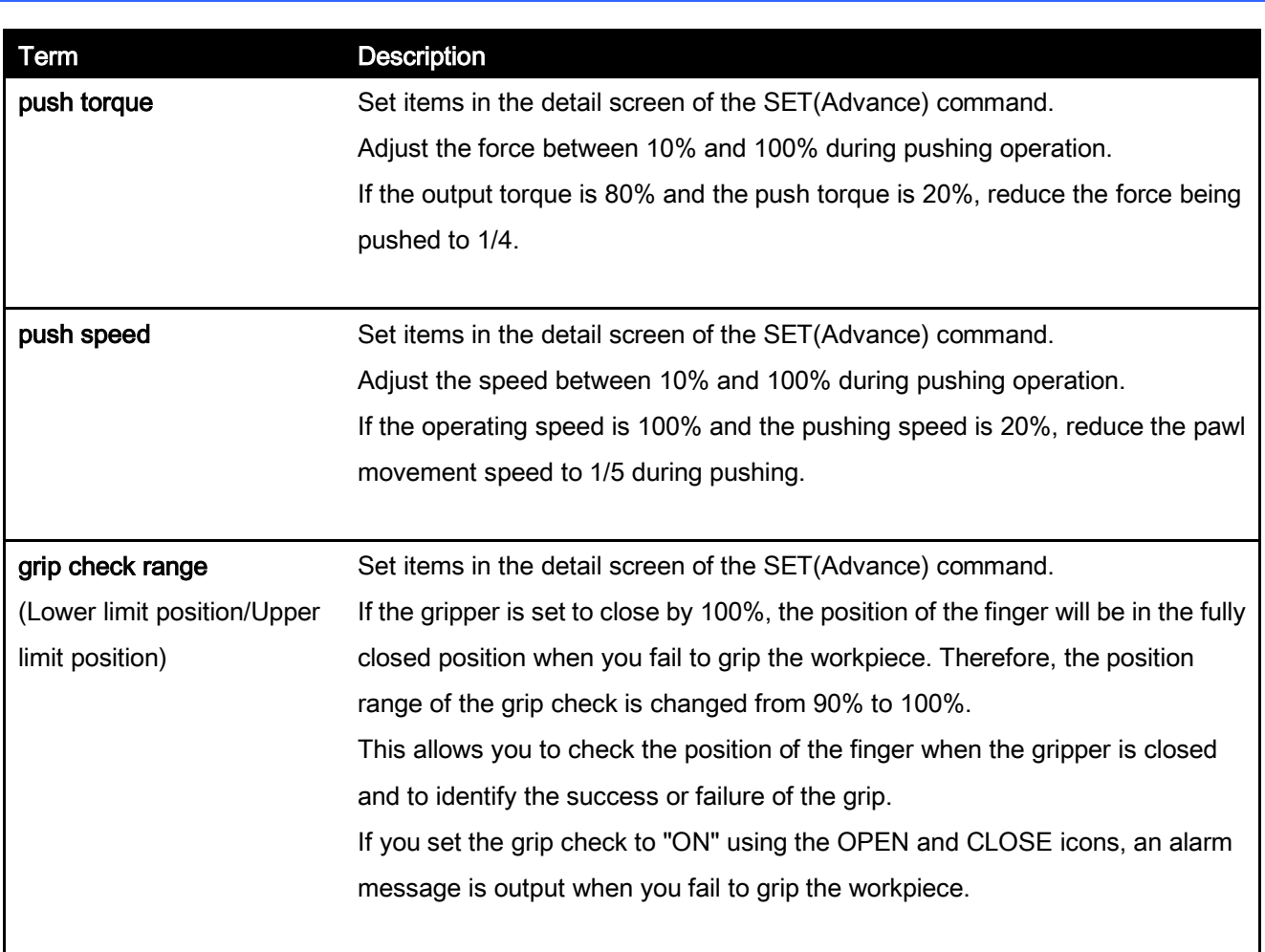

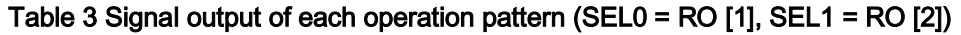

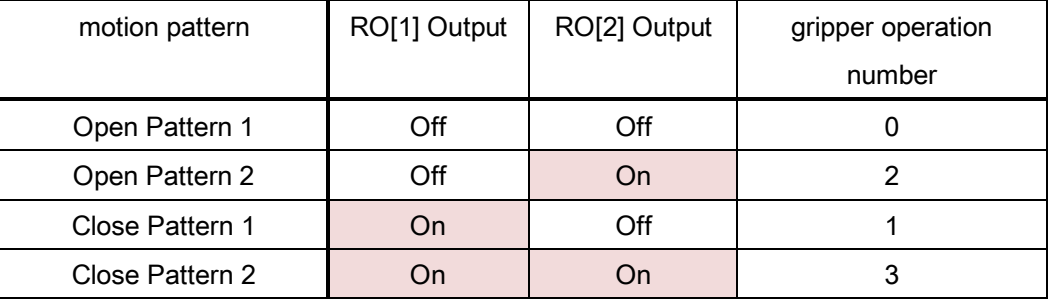

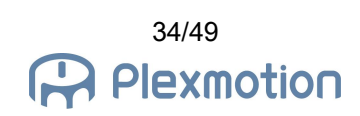

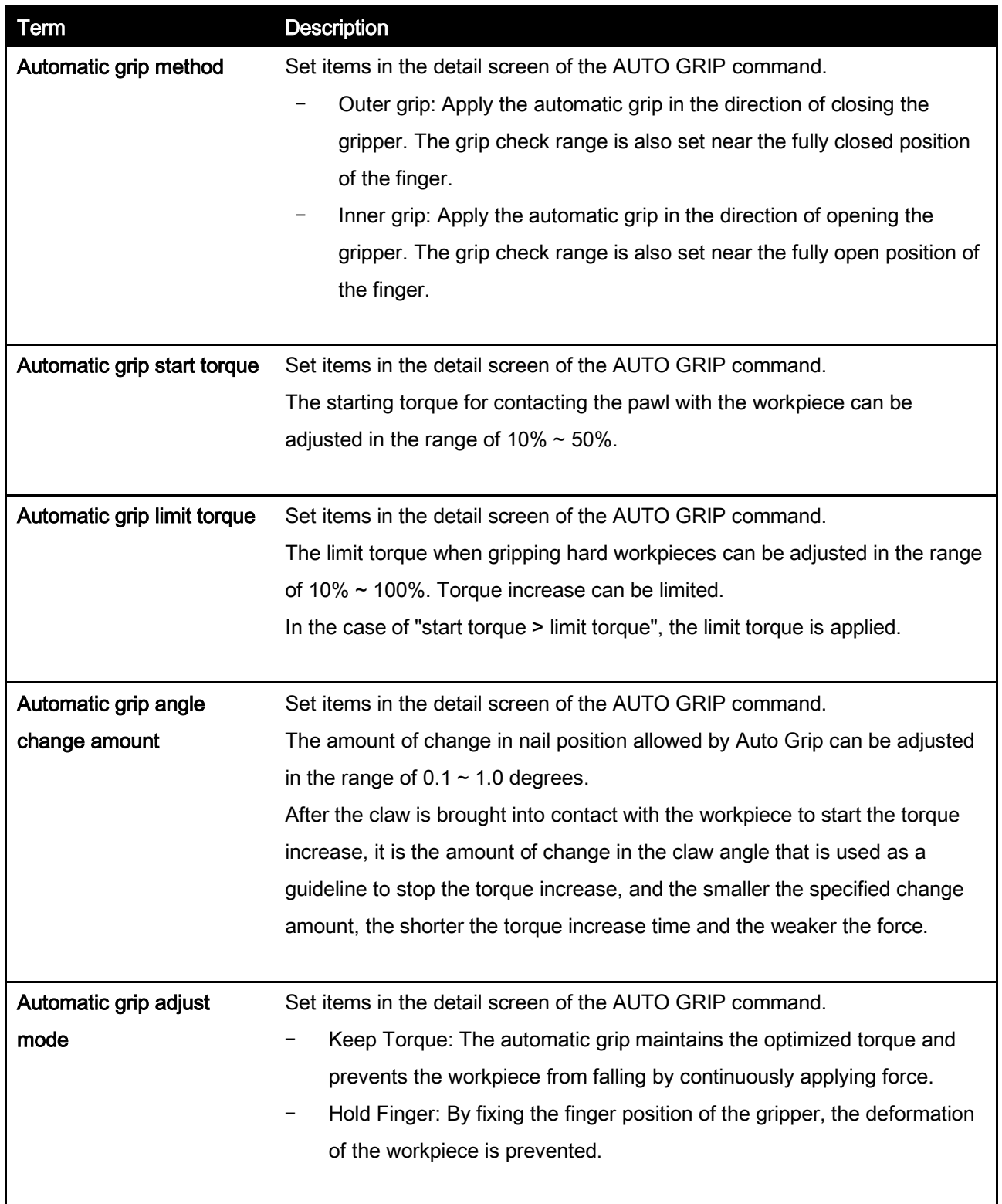

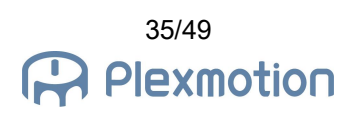

# 7. Trouble shooting

## 7.1. Alarm list

#### ARH-E01 Gripper alarm detected

[Cause]

The robot detected an abnormal stop of the gripper.

[Countermeasure]

Turn off the power of the gripper, remove the cause of abnormal stop, and restart. The error can be checked by the number of times the gripper LED flashes. For details, refer to the manual of th e robotic gripper.

#### ARH-E03 Grip error detected

[Cause]

Failed to grip the workpiece.

[Countermeasure]

Review the position of the workpiece and the stop position of the robot arm. Check the ON/OFF of the grip check in the program detail screen, as the grip check may be performed at an unnecess ary timing.

#### ARH-E05 Serial comm failure

[Cause]

Serial communication for open operation parameter setting failed.

[Countermeasure]

Verify that the slave ID of the gripper is correct. The settings of the EE connector may have been changed by another plug-in. Tap the recovery button to restart the robot controller.

#### ARH-E06 Serial comm failure

[Cause]

Serial communication for close operation parameter setting failed.

[Countermeasure]

Verify that the slave ID of the gripper is correct. The settings of the EE connector may have been changed by another plug-in. Tap the recovery button to restart the robot controller.

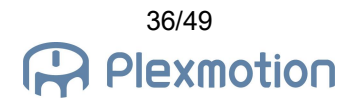

# ARH-E07 Serial comm failure

[Cause]

Serial communication of gripper open/close command failed.

[Countermeasure]

Verify that the slave ID of the gripper is correct. The settings of the EE connector may have been changed by another plug-in. Tap the recovery button to restart the robot controller.

# ARH-E09 Serial comm failure

[Cause]

Serial communication of automatic grip parameter setting failed.

[Countermeasures]

Prepare a version of the robotic gripper that supports the automatic grip function.

Make sure the slave ID of the hand is correct. Since the EE connector settings may have been re written by another plug-in, tap the restore settings button to restart the robot controller.

# ARH-E10 RS485 is not selected

[Cause]

Serial communication is disabled.

[Countermeasures]

Automatic grip commands do not support RO[ ] output. Open the gripper setting screen from the A SPINA robotic gripper menu, and set the signal output to "RS485" in the command method item to the gripper.

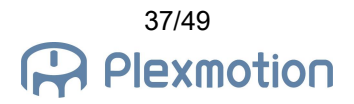

# 7.2. Case and countermeasure

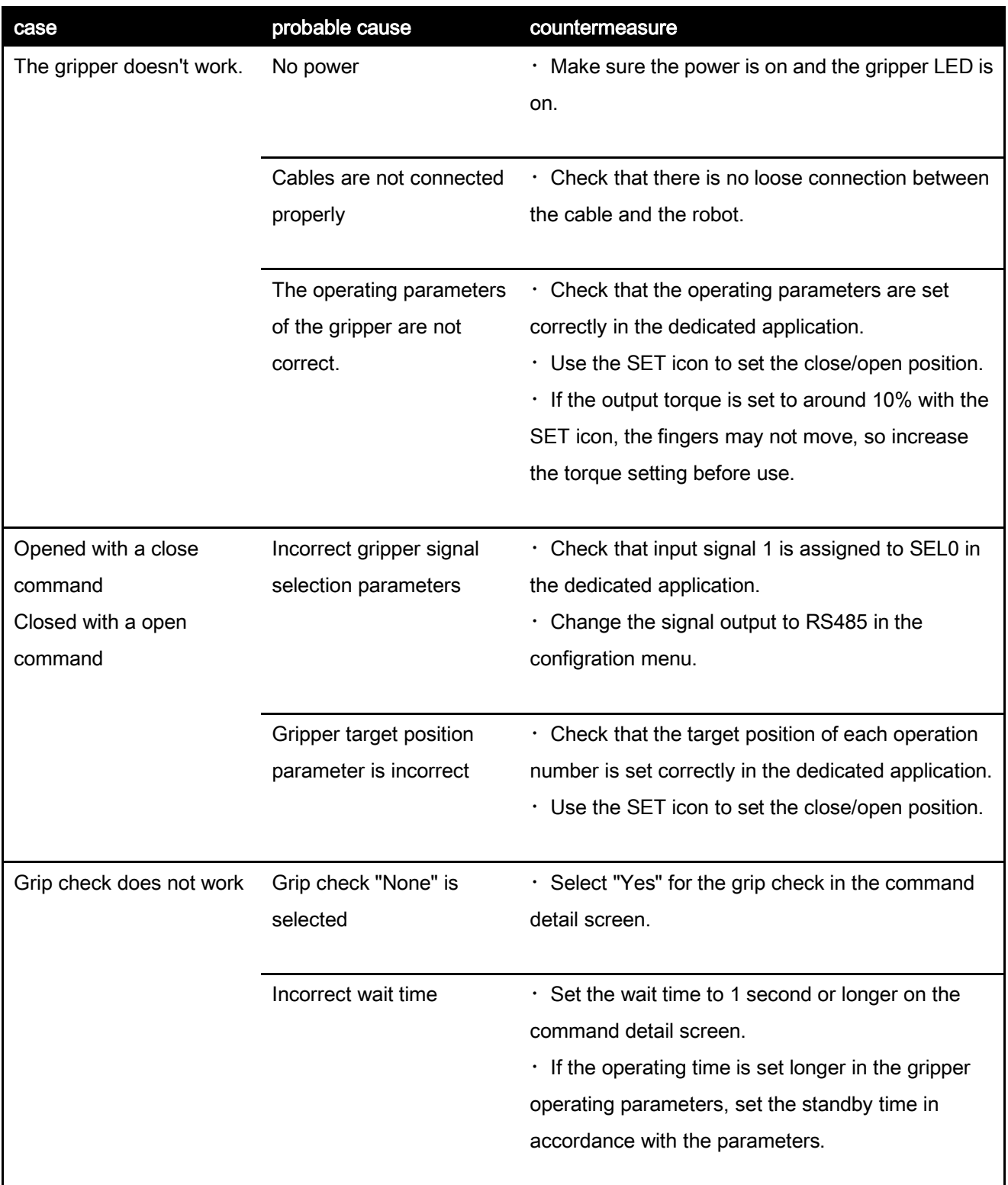

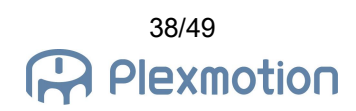

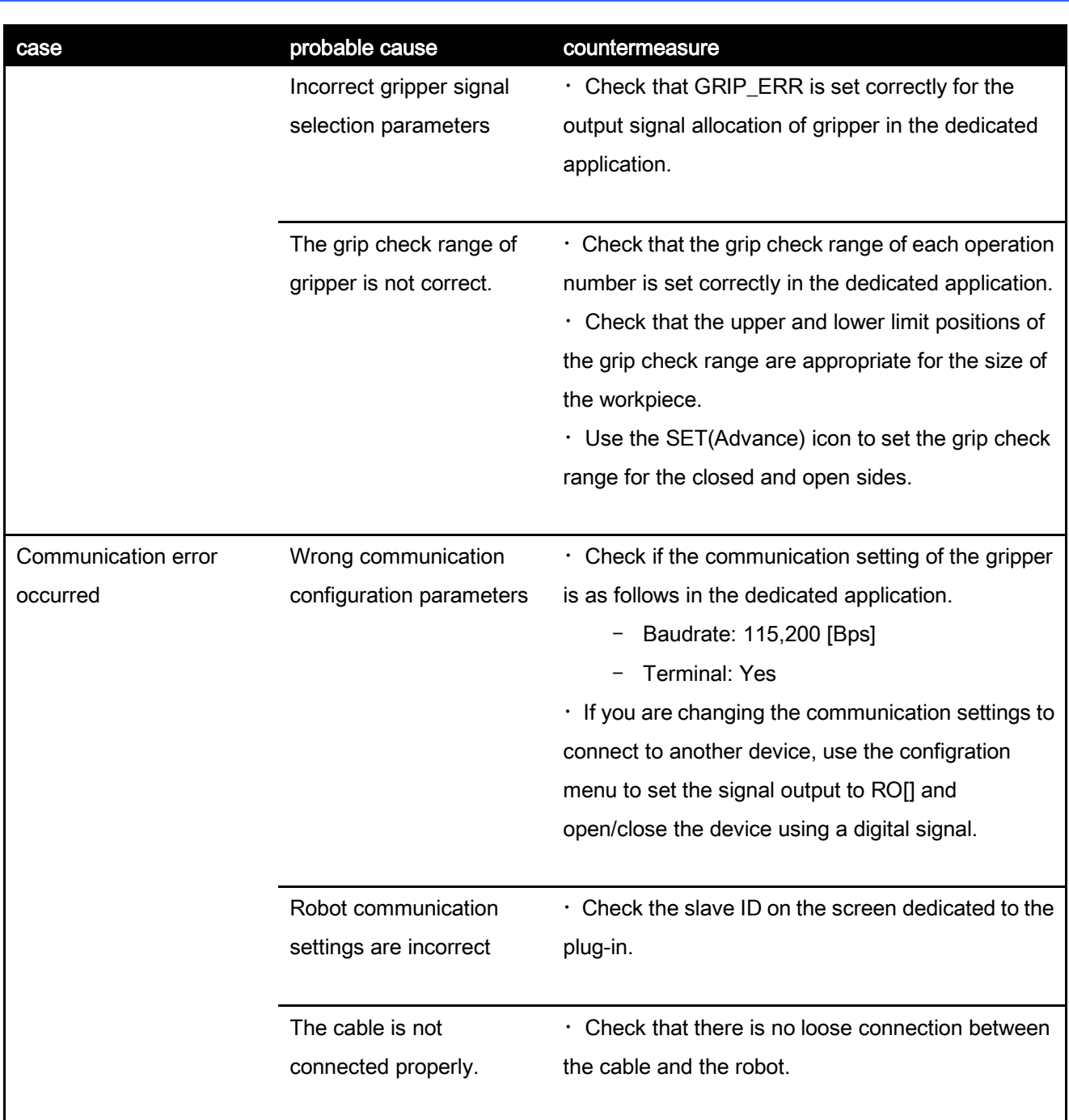

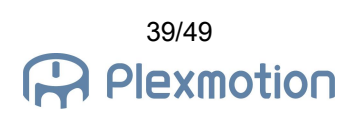

# 8. Release notes

#### 8.1. ASPINA\_ARH305 version 00.01.00 beta

initial public version

#### 8.2. ASPINA\_ARH305 version 00.01.01 beta

#### Specification change

- ⚫ Changed the English notation of the gripper from "robot hand" to "robotic gripper"
- ⚫ Changed the output message of user alarm ARH-E01 from Hand to Gripper

#### 8.3. ASPINA\_ARH305 version 00.02.00 beta

#### Specification change/function addition

Items to select signal output patterns are added to the plug-in screen

#### Bug fix

- ⚫ Gripper fixes "RobotHand" on plug-in screen
- Review detailed API usage
- Remove unnecessary functions in detail
- Corrects the use of unnecessary local registers in the TP program
- ⚫ Delete unnecessary user alarm definitions

## 8.4. ASPINA\_ARH305 version 00.02.01 beta

#### Specification change/function addition

⚫ Removed items to select RI and RO from the plug-in screen

#### Bug fix

⚫ Delete serial communication settings on EE connector

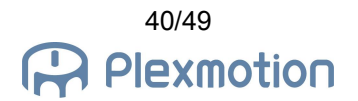

## 8.5. ASPINA\_ARH305 version 00.02.02 beta

#### Specification change/function addition

Disable the grip check if the wait time in the close/open detail screen is 0.05 seconds or less

#### 8.6. ASPINA\_ARH305 version 00.02.03 beta

#### Quality improvement

⚫ Addition of comments to the TP program

#### 8.7. ASPINA\_ARH305 version 00.03.00 beta

#### Specification change/function addition

- ASPINA logo is displayed in the upper right corner of the command details screen.
- ⚫ Changed so that opening and closing operation does not occur even if the alarm is canceled after the alarm ARH-E01 and ARH-E02 occur.

#### Bug fix

⚫ Added the initial setting of EE connector to the installation CSV file.

#### 8.8. ASPINA \_ARH305 version 00.03.01 beta

#### Specification change/function addition

- Corrected the heading of the plug-in setting screen when Japanese is selected.
- ⚫ Corrected the signal output pattern display on the plug-in setting screen.

#### 8.9. ASPINA\_ARH305 version 00.03.02 beta

- ⚫ Changed ASPINA logo on the plug-in setting screen.
- ⚫ Changed ASPINA logo on the plug-in list screen.

## 8.10. ASPINA\_ARH305 version 00.03.03 beta

## Bug fix

- ⚫ Corrected source code description error on the plug-in setting screen.
- ⚫ Corrected source code description error on the command details screen.
- ⚫ Corrected input method of waiting time on the command details screen.

# 8.11. ASPINA\_ARH305 version 00.04.00 beta

#### Specification change/function addition

- Add the connector recovery menu to the plug-in configuration screen
- ⚫ Add "SET" Icon

# 8.12. ASPINA\_ARH305 version 00.04.01 beta

# Specification change/function addition

- ⚫ Update the plug-in menu structure
- ⚫ The open/close test button of "SET" icon has been changed from signal output to open/close operation via communication.

#### Bug fix

⚫ Correction of the "SET" icon program local register description error.

# 8.13. ASPINA\_ARH305 version 00.04.02 beta

#### Bug fix

⚫ Correction of KAREL program calling method on the instruction details screen of the "SET" icon

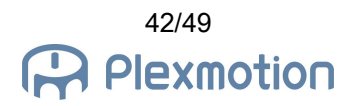

# 8.14. ASPINA\_ARH305 version 00.04.03 beta

## Bug fix

⚫ Removed the process of displaying "SAMPLE program SUCCESS" in message line on the teaching operation panel.

# 8.15. ASPINA\_ARH305 version 00.05.00 beta

# Specification change/function addition

⚫ Change the gripper image displayed on the plug-in list screen.

#### 8.16. ASPINA\_ARH305 version 00.05.01 beta

#### Bug fix

- ⚫ Corrected the operation group setting of the TP program.
- ⚫ Delete the process that was duplicated in the KAREL program.
- ⚫ Corrected her packet generation part of the send command to set parameters
- ⚫ Corrected to execute the EE connector setting recovery with the KAREL program.

# 8.17. ASPINA\_ARH305 version 00.05.02 beta

#### Bug fix

⚫ The size of gripper image displayed on the plug-in list was reduced because it exceeded 100KB.

#### 8.18. ASPINA\_ARH305 version 00.06.00 beta

- ⚫ A communication slave ID selection function has been added to configration of the plug-in dedicated screen.
- ⚫ The open/close test of the configration screen was changed from the digital output of RO[1] and RO[2] to the command system using RS485 communication.
- The open/close test of the close icon was changed from the digital output of RO[1] and RO[2] to the command method by RS485 communication.

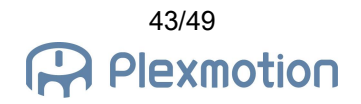

The open/close test of the open icon was changed from the digital output of RO[1] and RO[2] to the command method by RS485 communication.

# Bug fix

⚫ The duplicate parts of the KAREL program for parameter setting and operation command are deleted.

# 8.19. ASPINA\_ARH305 version 00.06.01 beta

# Specification change/function addition

- ⚫ Change the close icon for program execution from the digital output of RO[1] or RO[2] to the command mode via RS485 communication
- The icon to be opened when the program is executed is changed from the digital output of RO[1] or RO[2] to the command mode by RS485 communication.

# 8.20. ASPINA\_ARH305 version 00.06.02 beta

- ⚫ Adding SET(Advance) Icon
- ⚫ Addition of the function to select the wait condition from "Time" or "Ready" to the CLOSE icon
- ⚫ Addition of the function of selecting wait conditions from "Time" or "Ready" to the OPEN icon
- ⚫ The function to select the output signal to the gripper from "RO" or "RS485" was added to the configration screen dedicated to the plug-in.
- ⚫ The opening/closing test of the configration screen was changed to the method according to the output signal selection of the gripper.
- ⚫ Change the CLOSE icon open/close test to the method according to the output signal selection of the gripper.
- ⚫ Change the OPEN icon open/close test of the method according to the output signal selection of the gripeer.

## 8.21. ASPINA\_ARH305 version 00.06.03 beta

## Bug fix

- ⚫ Added KAREL program to initialize some KAREL variables
- ⚫ The horizontal scroll bar is displayed on the instruction detail screen of the SET(Advance) icon, so adjust the horizontal width of the display.

# 8.22. ASPINA\_ARH305 version 00.06.04 beta

# Specification change/function addition

⚫ Changed the title notation in the recovery menu on the plug-in configration screen.

# Bug fix

⚫ Corrected the notation of pushing torque and pushing speed on the instruction details screen of the SET(Advance) icon.

#### 8.23. ASPINA\_ARH305 version 00.06.05 beta

#### Specification change/function addition

- ⚫ Changed "Recovery" in the plug-in menu to "EE interface recovery"
- ⚫ Changed the notation on the EE interface recovery screen

# 8.24. ASPINA\_ARH305 version 00.06.06 beta

- ⚫ Changed the operating speed setting range of the SET(Basic) icon from "10 to 100" to "10 to 400".
- ⚫ Changed the operating speed setting range of the SET(Advance) icon from "10 to 100" to "10 to 400".

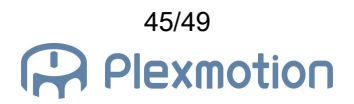

# 8.25. ASPINA\_ARH305 version 00.07.00 beta

# Bug fix

- Changed to check the SEL0 register only when the output signal is RO[] in the CLOSE icon.
- ⚫ Changed to check the SEL0 register only when the output signal is RO[ ] in the OPEN icon.
- ⚫ Added description to convert numerical input data to a character string on the detail screen.

# 8.26. ASPINA\_ARH305 version 00.08.00 beta

# Specification change/function addition

- ⚫ Adding AUTO GRIP Icon
- ⚫ Added User Alarms ARH-E09 and ARH-E10

# 8.27. ASPINA\_ARH305 version 01.02.00

# Specification change/function addition

⚫ Updated version

# 9. Revision history

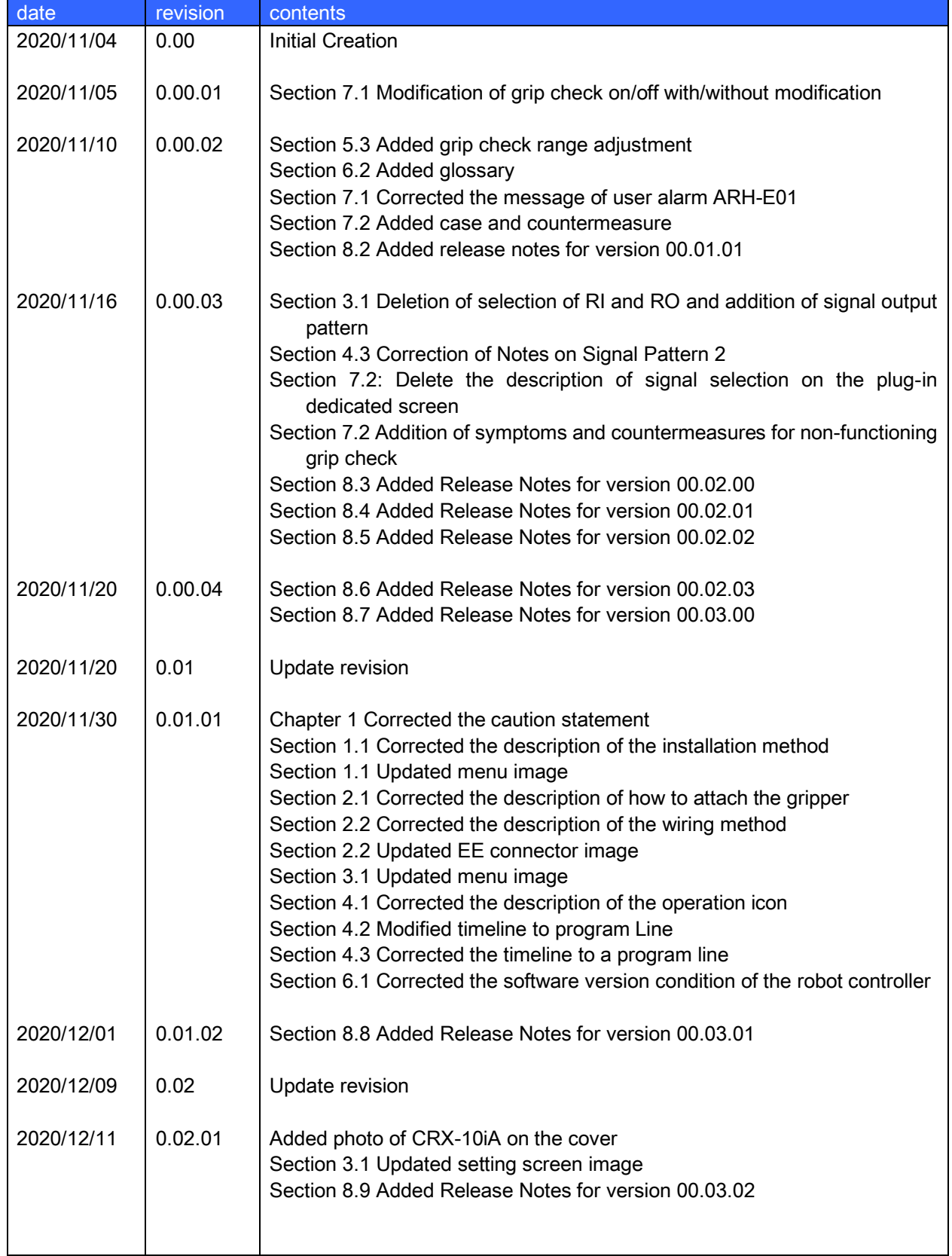

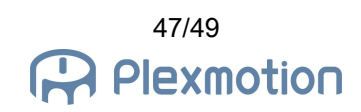

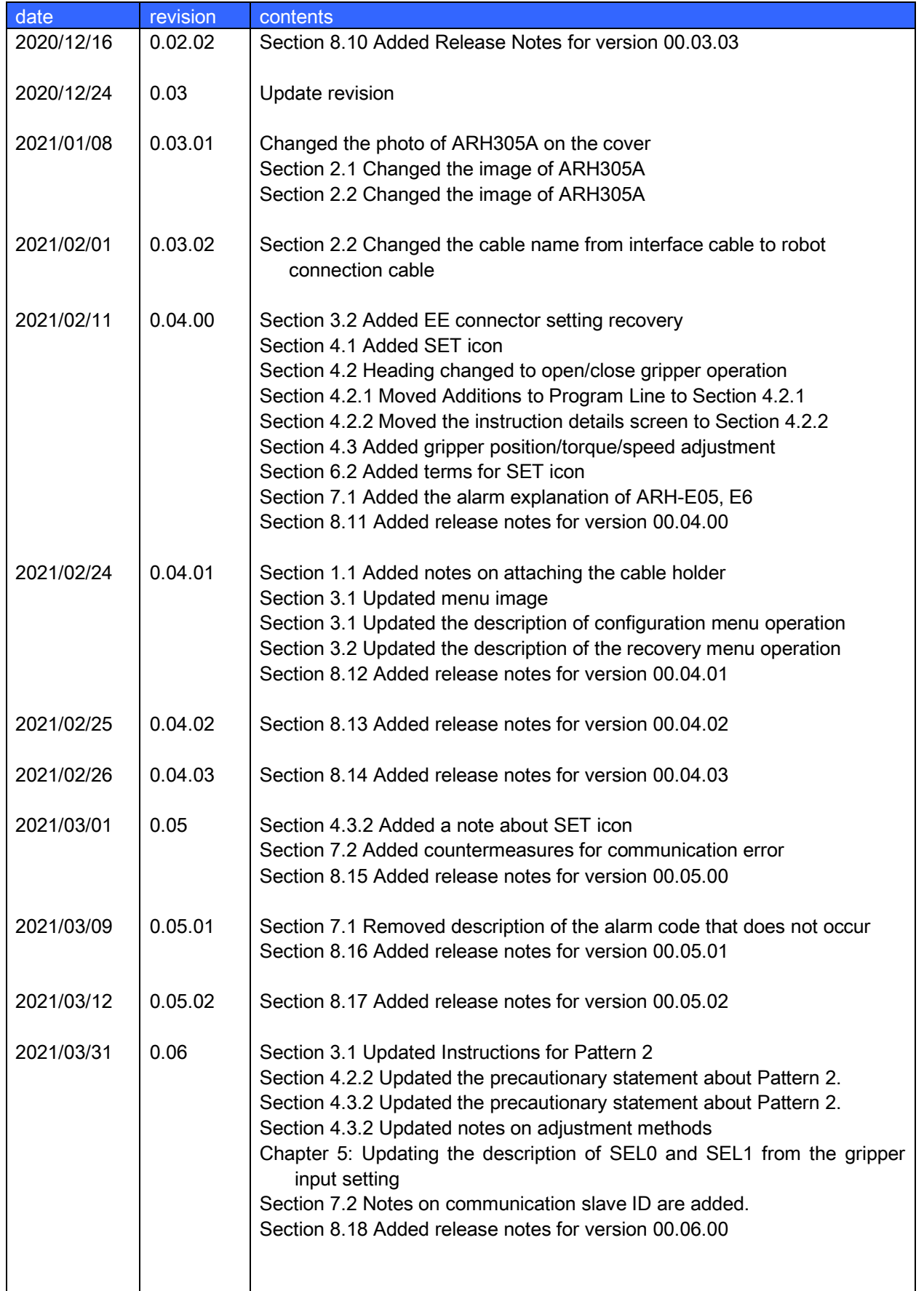

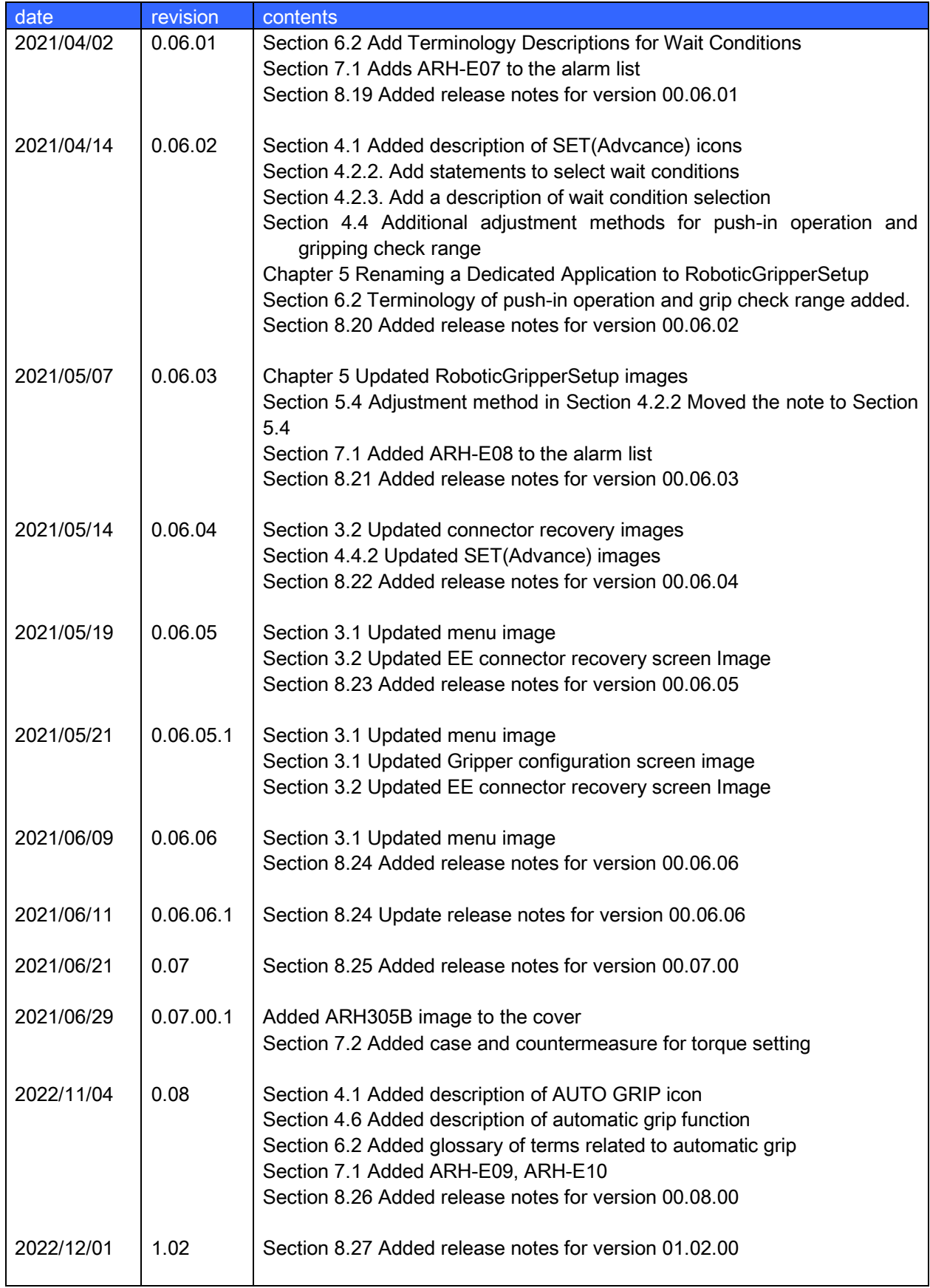

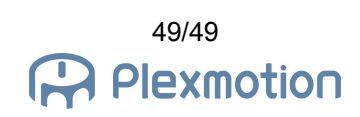